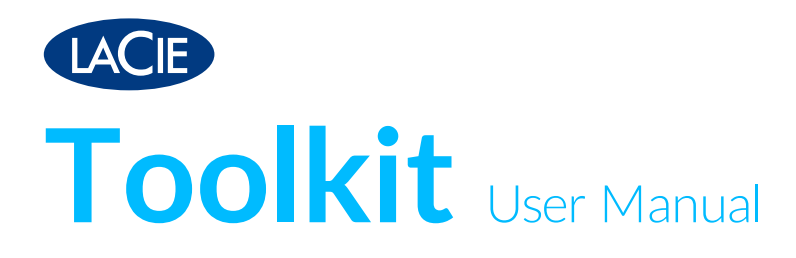

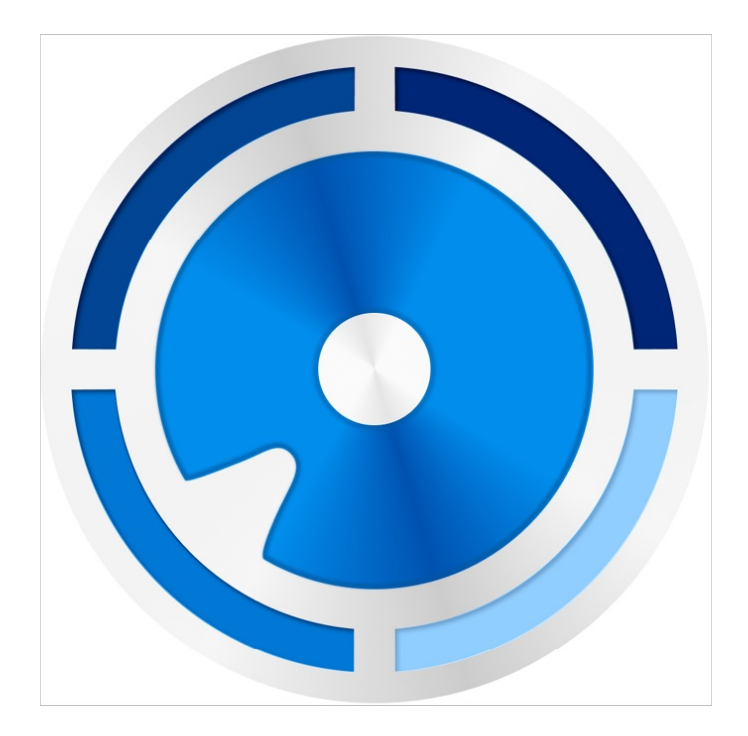

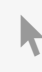

Click here to access an [up-to-date](https://www.lacie.com/manuals/software/toolkit/) online version<br>of this document. You will also find the most recent content as well as expandable illustrations, easier<br>navigation, and search capability.

#### Contents

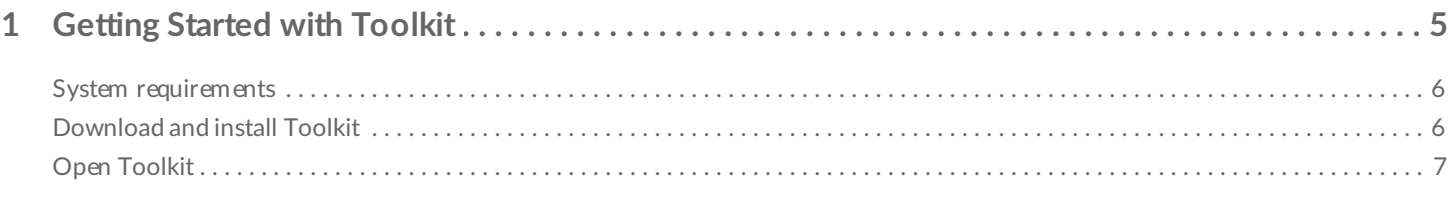

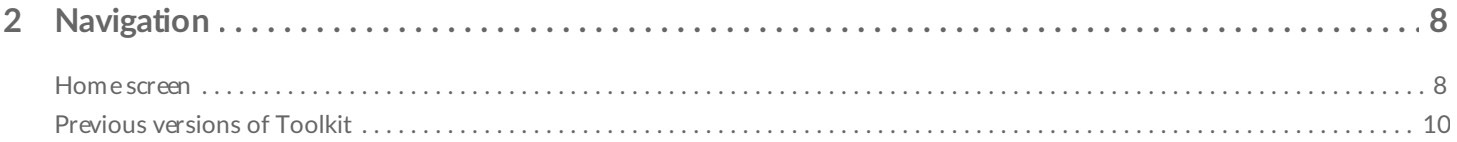

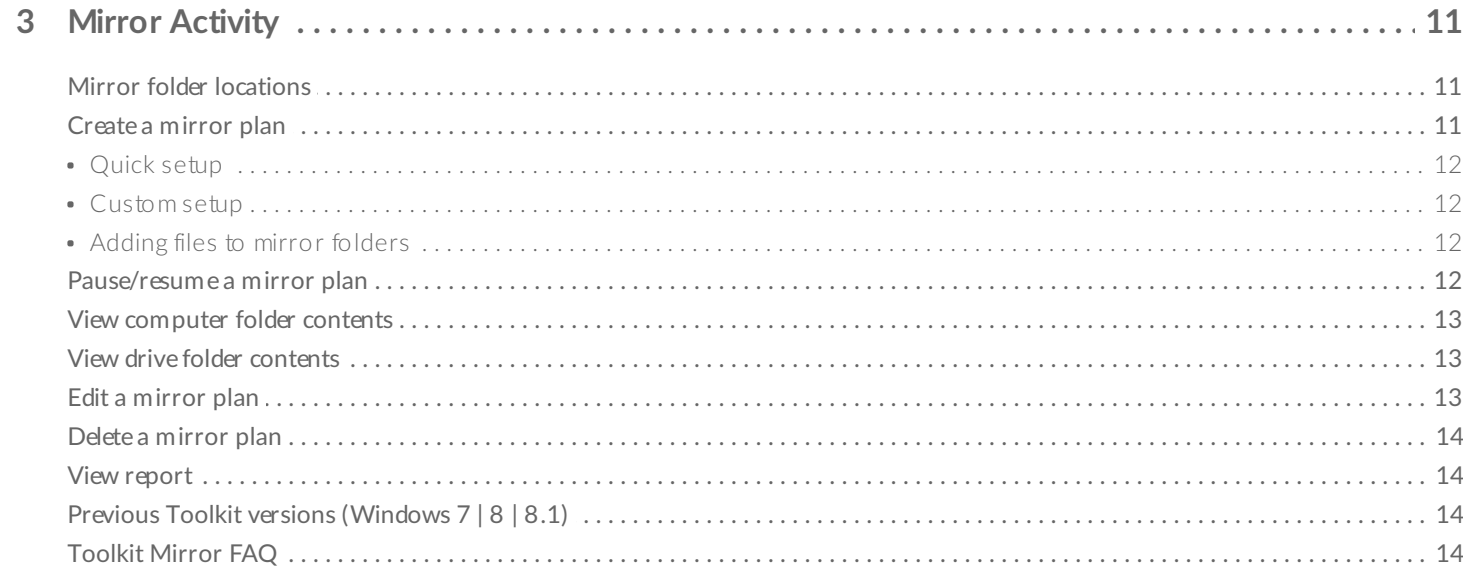

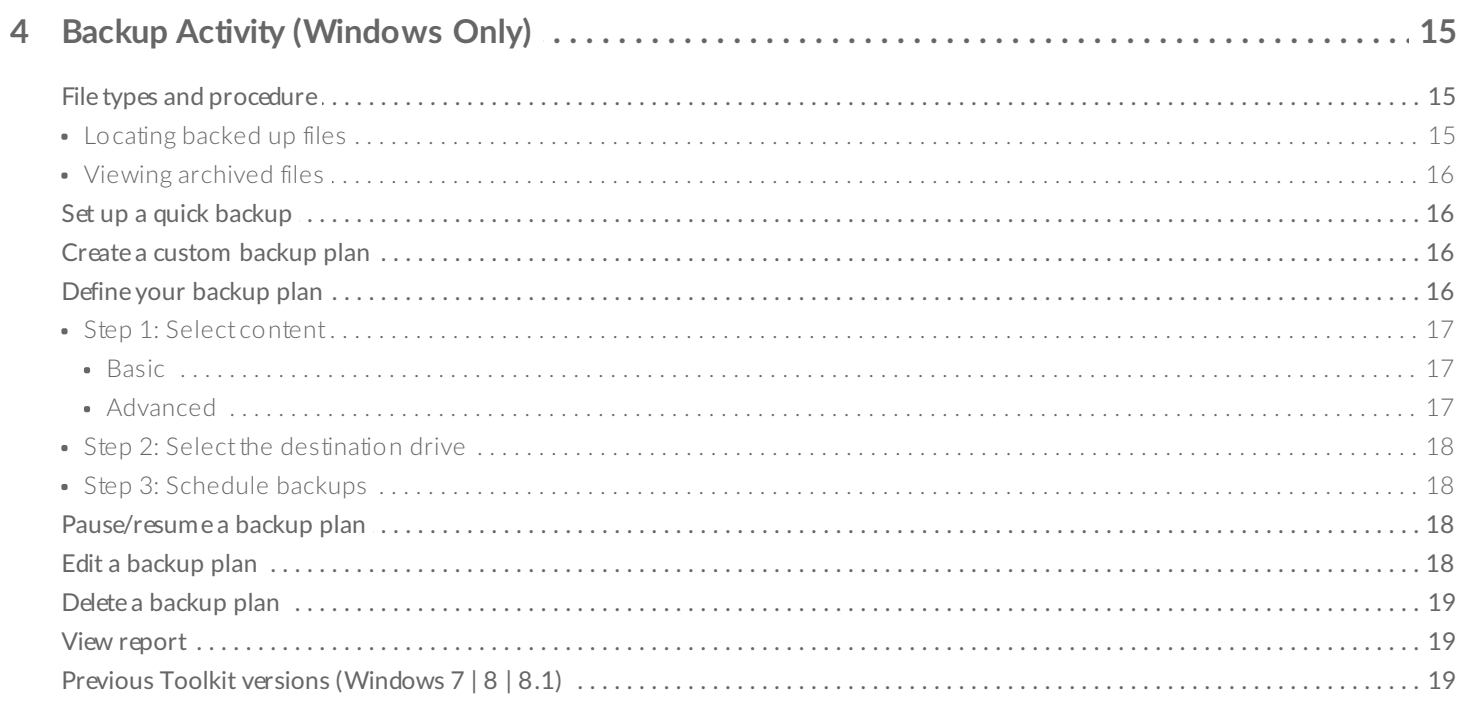

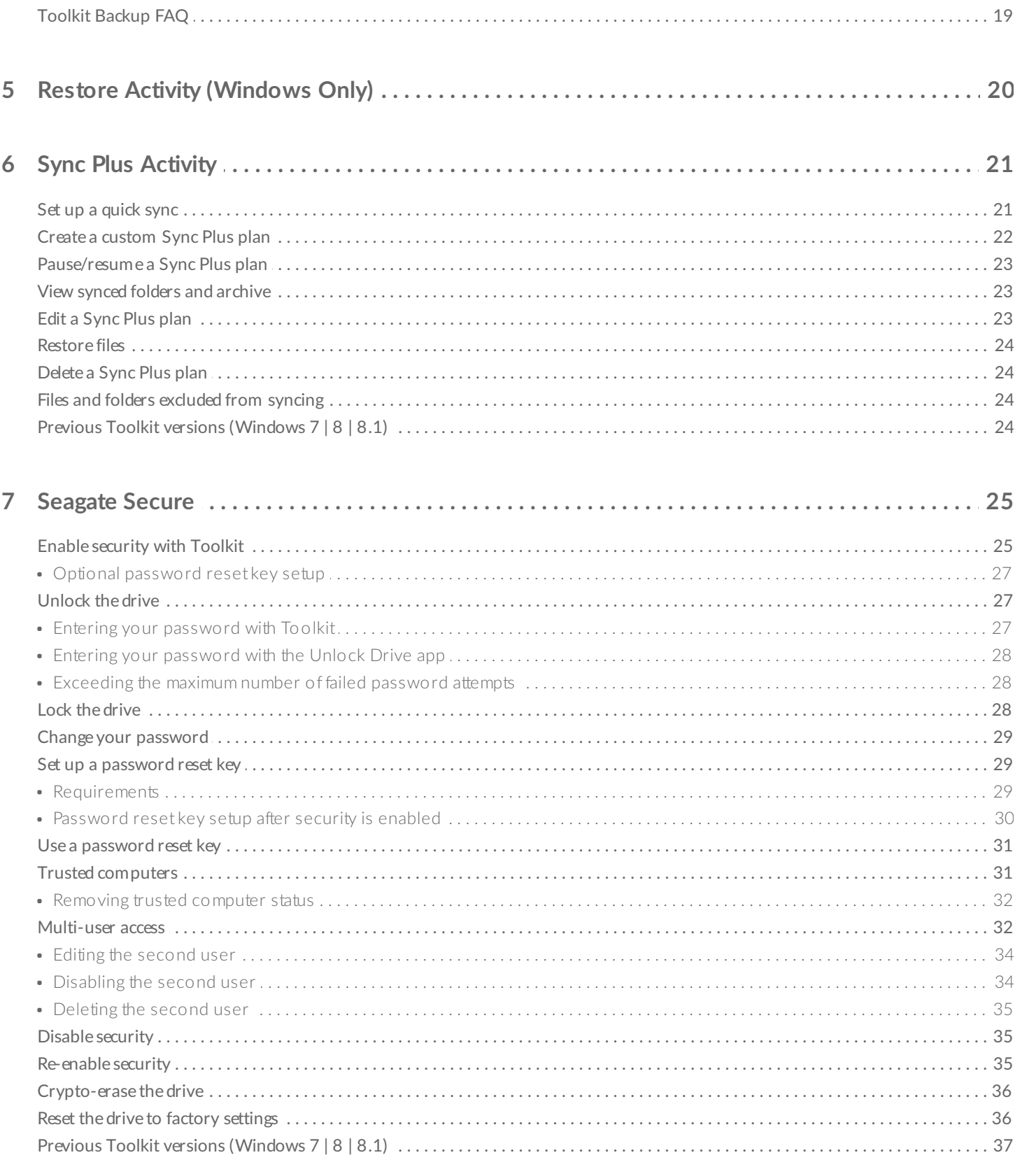

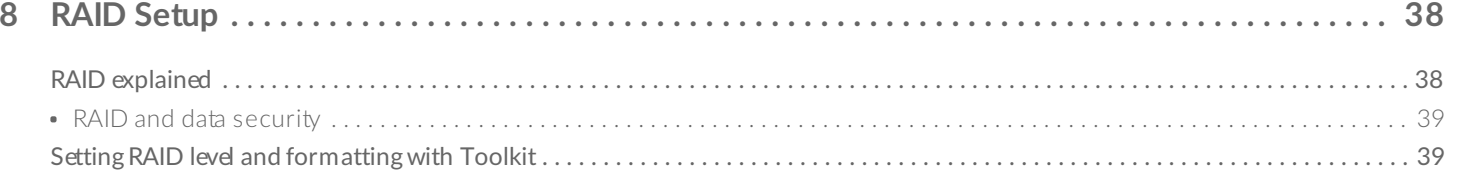

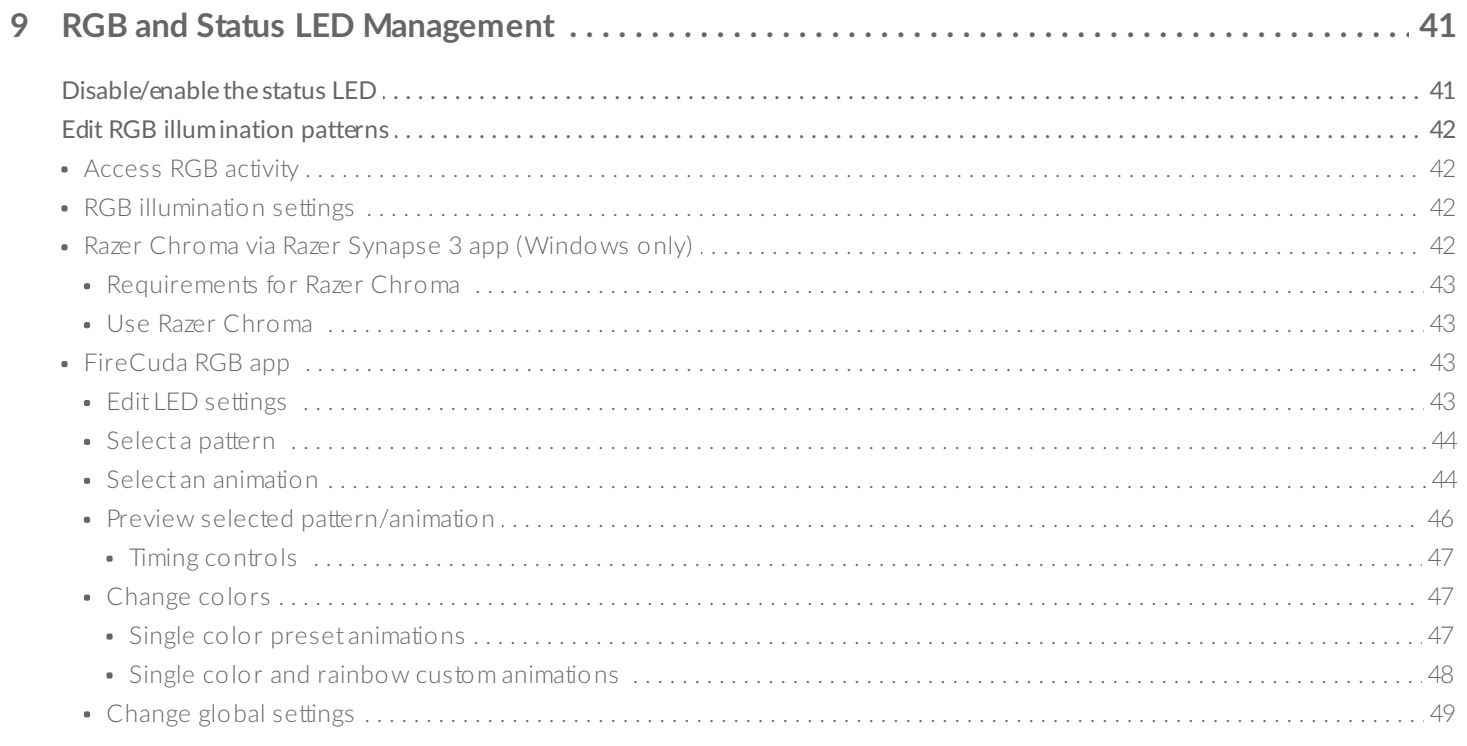

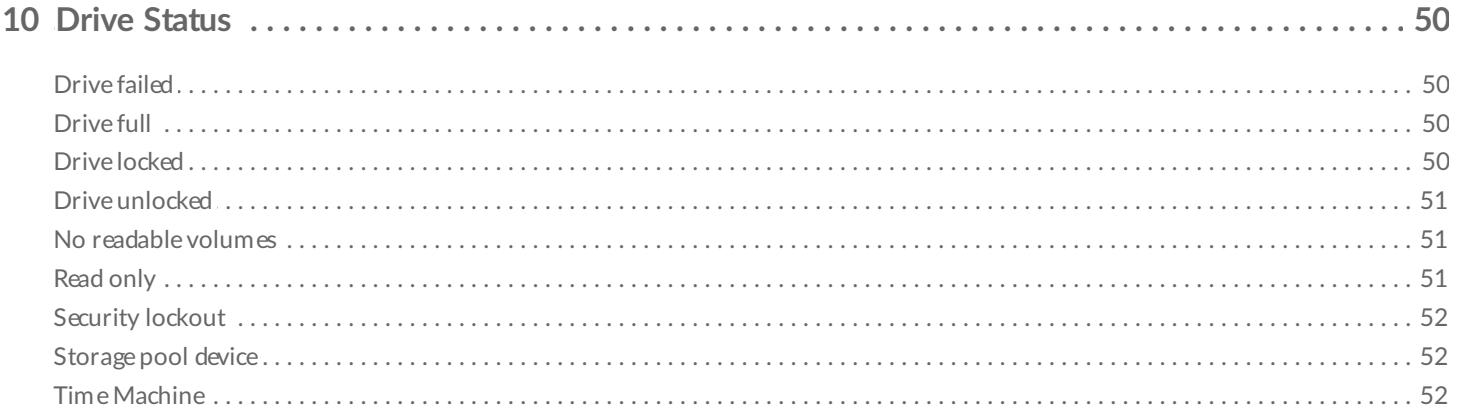

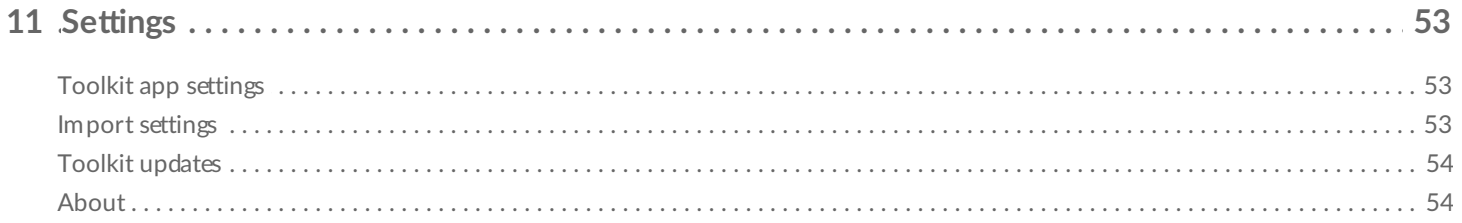

# <span id="page-4-0"></span>Getting Started with Toolkit

Toolkit helps you get the most out of your storage solution with easy-to-use tools for backing up your files, managing security, and much more. Toolkit activities and features include:

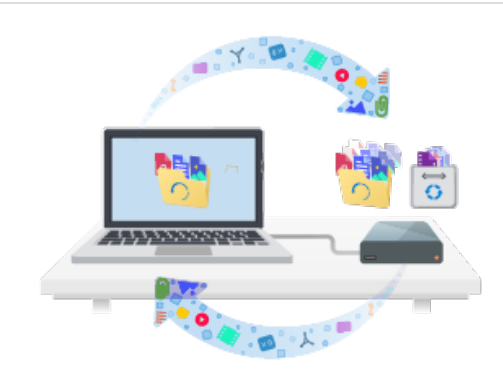

Protecting your data with automated backups. Create folders on your drive that mirror folders on your computer, so your files are always available in both places.

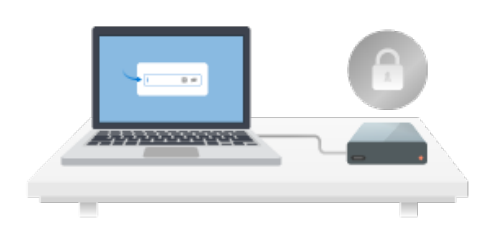

Managing security for Seagate and LaCie self-encrypting drives. Use Toolkit to enable security, create a password, and rest easy knowing your data is protected with Seagate Secure AES 256-bit encryption technology.

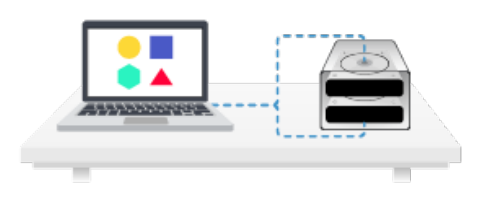

Setting up RAID. Toolkit helps you easily configure the initial RAID level and formatting for compatible Seagate and LaCie dual-drive devices.

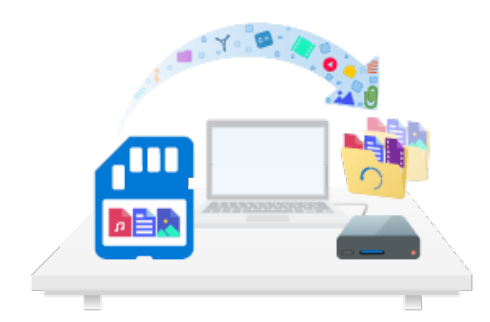

Quickly importing files from memory cards. Simply insert a memory card into the drive's integrated card reader and Toolkit automatically copies your files to the drive—no need to open folders and drag files.

Some Toolkit activities and features are available only for supported Seagate and LaCie drives. See the chapters in this user manual to learn more about the drives supported by a given activity or feature. a

# <span id="page-5-0"></span>**System requirements**

Go to Operating System [Requirements](https://www.seagate.com/support/os-compatibility/consumer/) for Seagate Hardware & Software.

## <span id="page-5-1"></span>**Download and install Toolkit**

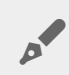

Your computer must be connected to the internet to install and run Toolkit.

- 1. Click to open the LaCie Toolkit [Support](https://www.lacie.com/support/software/toolkit/) page.
- 2. Scroll down to the Downloads section.
	- **Mac–Click on the LaCie Toolkit for macOS link.**
	- **Windows**—Click on the LaCie Toolkit for Windows link.
- 3. Using a file manager such as Finder or File Explorer, go to the folder where you receive downloads.

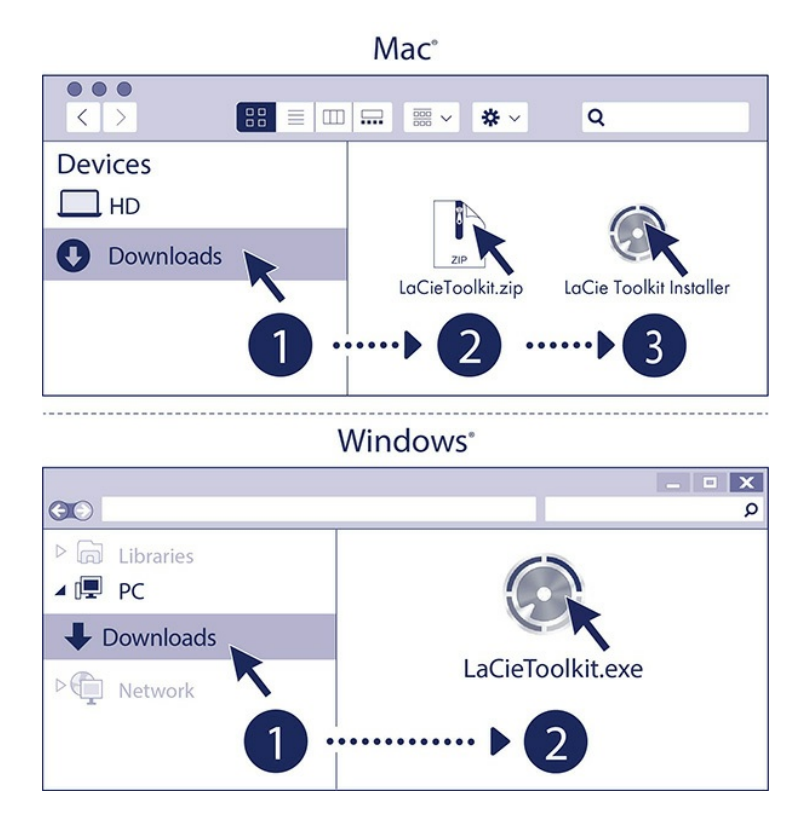

- **Mac–Open the LaCieToolkit.zip file. Click on the LaCie Toolkit Installer to launch the application.**
- **Windows**—Click on the LaCieToolkit.exe file to launch the application.

# <span id="page-6-0"></span>**Open Toolkit**

Open Toolkit using any of the following methods:

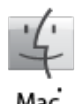

- Click in the Spotlight bar and type Toolkit, then select the app.
- Using Finder, open your Applications folder and double-click Toolkit.

Mac

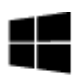

- Double-click the Toolkit icon on your desktop. For easy access, you can add the Toolkit icon to your taskbar.
- Windows' • Click in the Search Windows bar and type Toolkit, then select the app.
	- Click on the Start menu and select Toolkit from the menu.

# <span id="page-7-0"></span>Navigation

## <span id="page-7-1"></span>**Home screen**

Use the Home screen to view the drive's status, set up Toolkit activities, safely eject volumes, and more.

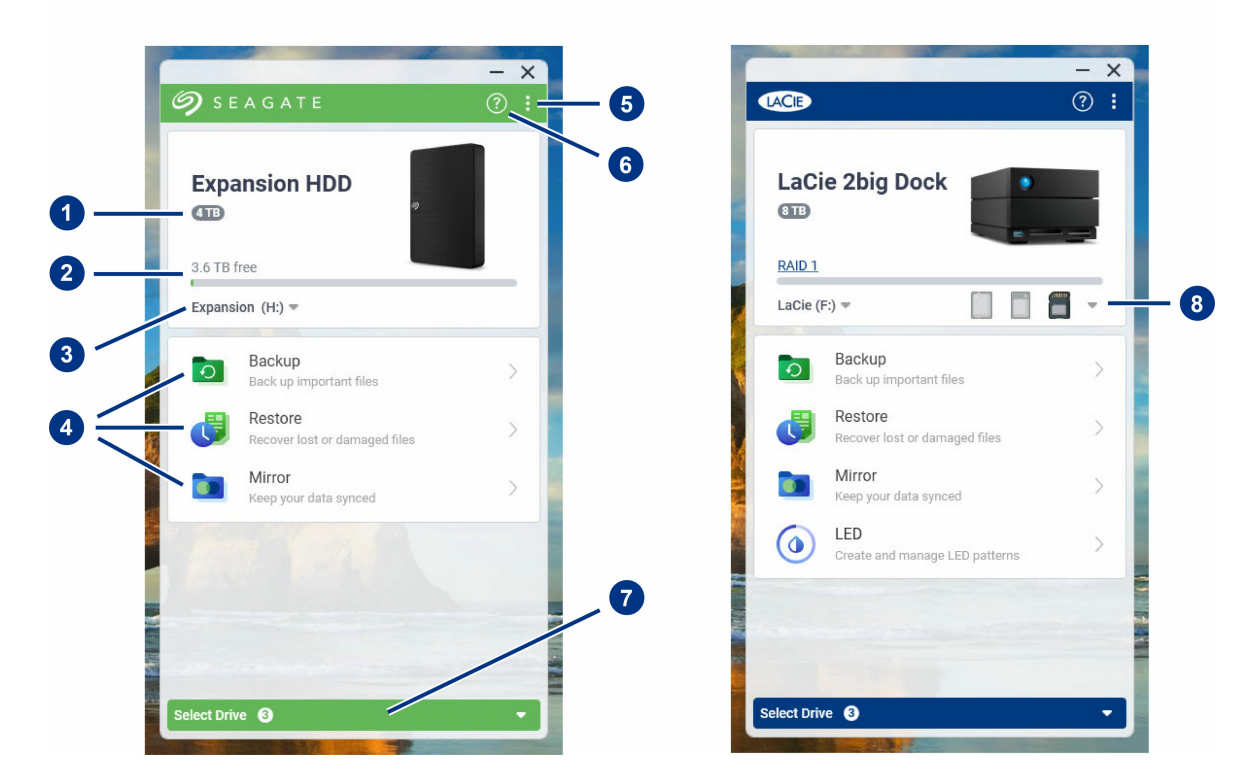

- 1. **Drive capacity**—View the drive's storage capacity.
- 2. **Available capacity**—View the amount of storage capacity available.
- 3. **View volumes/eject**—View volumes on the drive/safely eject volumes.
- 4. **Activities**—Click to set up or edit an activity.
- 5. **More**—Click on the icon to change settings or quit Toolkit.
- 6. **Help**—Click on the icon to get help with your drive.
- 7. **Select drive**—Click to select another drive (when multiple drives are connected).
- 8. **View storage cards/eject**—(Devices with card slots only) Click to view information on inserted storage cards/safely eject storage cards.

Your Seagate or LaCie model determines which activities appear in Toolkit. Depending on your drive, you may see the following activities (as shown in the image above):

- [Mirror](/sites/v/index.jsp?vgnextoid=0f2738f69af7e510VgnVCM100000ef41090aRCRD&vgnextfmt=default&vgnextlocale=en_US)
- $\bullet$ Backup [\(Windows](/sites/v/index.jsp?vgnextoid=d28538f69af7e510VgnVCM100000ef41090aRCRD&vgnextfmt=default&vgnextlocale=en_US) only)
- Restore [\(Windows](/sites/v/index.jsp?vgnextoid=e8e035918613f510VgnVCM100000ef41090aRCRD&vgnextfmt=default&vgnextlocale=en_US) only)  $\bullet$

Some Seagate and LaCie models support [Sync](/sites/v/index.jsp?vgnextoid=12192249bec48610VgnVCM1000002410db0aRCRD&vgnextfmt=default&vgnextlocale=en_US) Plus instead of Backup/Restore/Mirror:

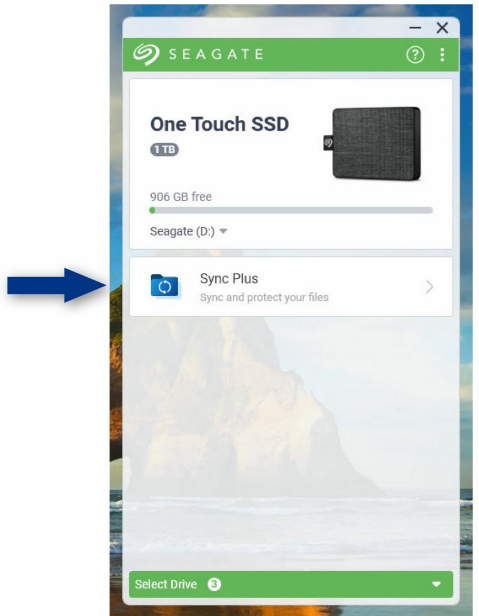

Seagate and LaCie self-encrypting drives (SED) also include the [Seagate](/sites/v/index.jsp?vgnextoid=47a544e088682610VgnVCM100000ef41090aRCRD&vgnextfmt=default&vgnextlocale=en_US) Secure activity:

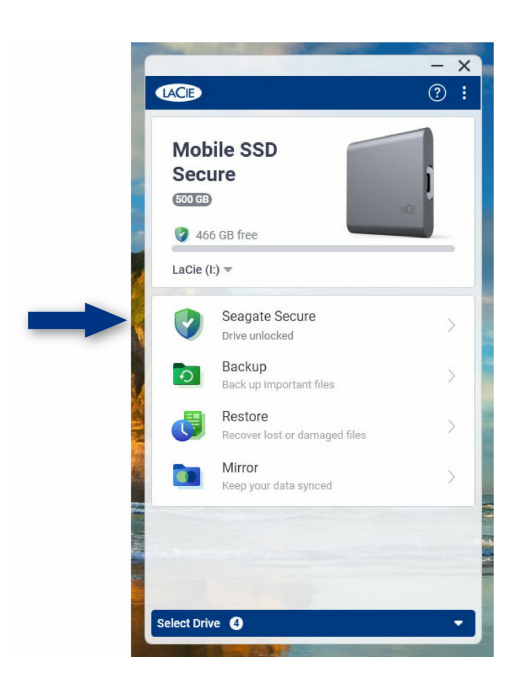

Drives with customizable LEDs include the [RGB](/sites/v/index.jsp?vgnextoid=01972f2d5105d610VgnVCM1000003d88040aRCRD&vgnextfmt=default&vgnextlocale=en_US) or LED activity:

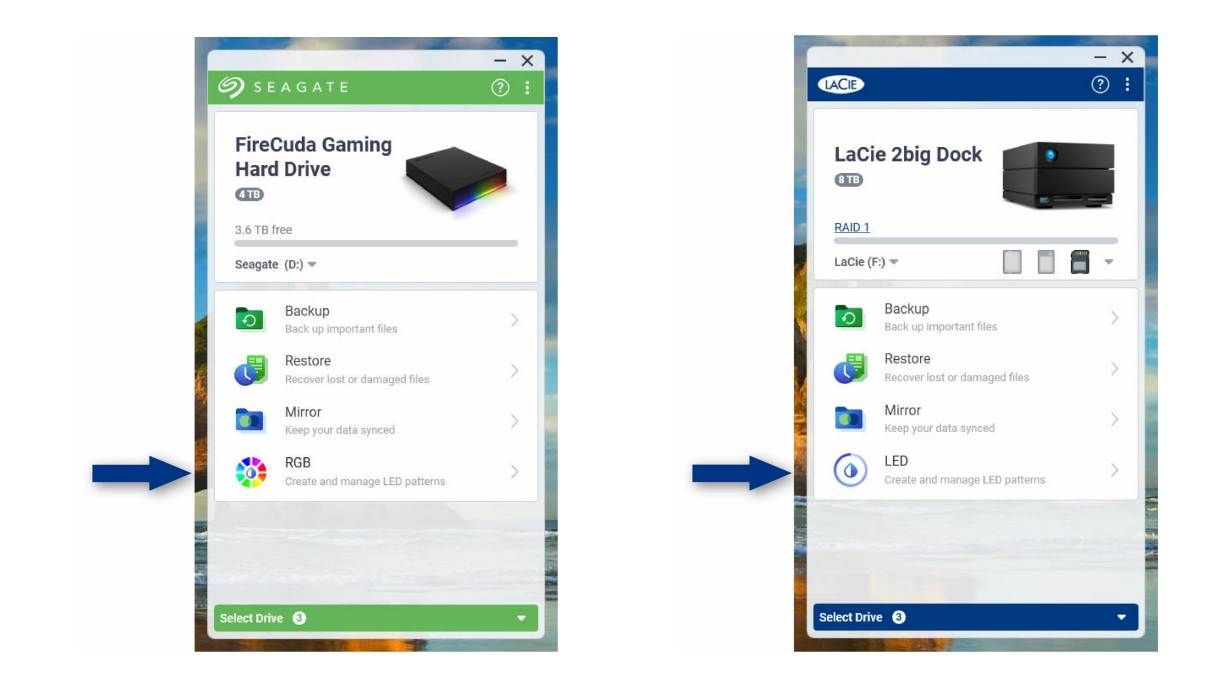

### <span id="page-9-0"></span>**Previous versions of Toolkit**

If you installed Toolkit previously and the app has not been updated recently, your Home screen may look different.

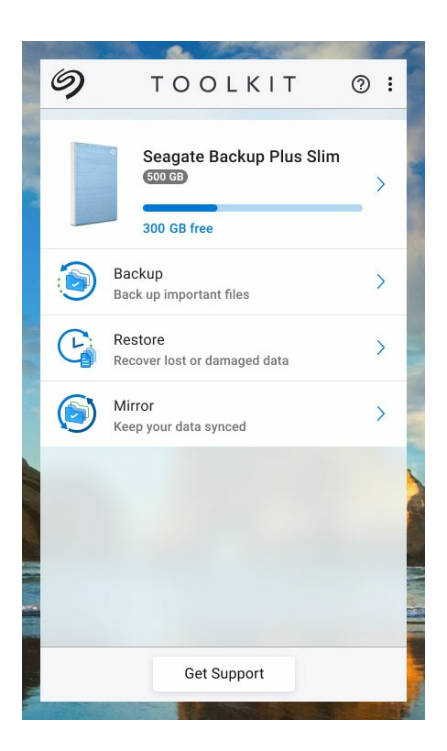

Go to an activity chapter in this manual for more details on managing activities using the current and previous versions of Toolkit.

# <span id="page-10-0"></span>Mirror Activity

The Mirror activity lets you create a Mirror folder on your PC or Mac that is synced to your storage device. Whenever you add, edit, or delete files in one folder, Toolkit automatically updates the other folder with your changes.

The instructions provided here are intended for users with the most recent version of Toolkit. The user interface for earlier versions of toolkit may differ slightly. See Previous Toolkit versions [\(Windows](#page-13-2) 7 | 8 | 8.1).  $\mathbf{p}^{\prime}$ 

#### <span id="page-10-1"></span>**Mirror folder locations**

When setting up mirror folders, you can specify the location of the mirror folder on your PC or Mac. If a location is not specified, the mirror folder is placed at the root of the user folder.

Toolkit creates a corresponding mirror folder on your external drive. On Windows PCs, the mirror folder is located at:

**X**:\Toolkit\Mirror\

**X** indicates the drive letter assigned to your external drive by your computer. Your drive drive letter may be different and may change depending on the number of drives connected to your computer.  $\mathbf{a}^{\prime}$ 

Toolkit creates the mirror folder at the following location:

**Name**\Toolkit\Mirror\

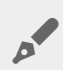

**Name** indicates the name assigned to the external drive.

### <span id="page-10-2"></span>**Create a mirror plan**

#### <span id="page-11-0"></span>**Quick setup**

Toolkit can quickly set up a mirror folder in your computer's user folder.

- 1. Open Toolkit.
- 2. On the Main Menu, click on the Mirror activity.
- 3. Click Mirror Now.

Toolkit performs the following actions:

- Adds a folder named "Mirror" in your user folder on the computer.
- Adds a folder named "Mirror" to your storage device. The default location is in the Toolkit folder.

#### <span id="page-11-1"></span>**Custom setup**

A custom setup lets you choose the location of the mirror folder on your computer.

- 1. Open Toolkit.
- 2. On the Main Menu, click on the Mirror activity.
- 3. Click Custom.
- 4. Select a location on your computer for the mirror folder.
- 5. Click **Create.**

Toolkit performs the following actions:

- Adds a folder named "Mirror" to the selected location on your computer.
- Adds a folder named "Mirror" to your storage device. The default location is in the Toolkit folder.

#### <span id="page-11-2"></span>**Adding files to mirror folders**

To add content, drag files to either Mirror folder. Whenever you add, edit, or delete files in one Mirror folder, Toolkit automatically updates the other Mirror folder with your changes.

The Mirror folders must each be named "Mirror" in order to sync. Do not rename the folders.

### <span id="page-11-3"></span>**Pause/resume a mirror plan**

To pause the mirror plan:

- 1. Open Toolkit.
- 2. On the Main Menu, click on the Pause icon on the Mirror activity.

Alternatively, you can click on the Mirror activity to go to the Mirror screen, and then click Pause.

To resume the mirror plan:

- 1. Open Toolkit.
- 2. On the Main Menu, click on the Play icon on the Mirror activity.

Alternatively, you can click on the Mirror activity to go to the Mirror screen, and then click Resume.

#### <span id="page-12-0"></span>**View computer folder contents**

You can view the contents of the Mirror folder on your computer:

- 1. Open Toolkit.
- 2. On the Main Menu, click on the Mirror activity.
- 3. On the Mirror screen, click View computer folder.

Toolkit opens a file browser window where you can view the files in the folder.

#### <span id="page-12-1"></span>**View drive folder contents**

You can view the contents of the Mirror folder on your backup drive:

- 1. Open Toolkit.
- 2. On the Main Menu, click on the Mirror activity.
- 3. On the Mirror screen, click View drive folder.

Toolkit opens a file browser window where you can view the files in the folder.

#### <span id="page-12-2"></span>**Edit a mirror plan**

- 1. Open Toolkit.
- 2. On the Main Menu, click on the Mirror activity.
- 3. On the Mirror screen, click Edit plan.
- 4. Select a new location for the Mirror folder on your computer.
- 5. Click Create.

The new Mirror folder is now synced with the Mirror folder on your storage device.

When Toolkit creates the new Mirror folder, it does not delete the previous folder. The previous folder is no longer synced with your storage device and can be deleted.

# <span id="page-13-0"></span>**Delete a mirror plan**

- 1. Open Toolkit.
- 2. On the Main Menu, click on the Mirror activity.
- 3. On the Mirror screen, click Delete plan.
- 4. Click Delete to confirm.

Toolkit deletes the mirror plan but does not remove the Mirror folder on your computer or your storage device. The contents of the folders are also preserved.

# <span id="page-13-1"></span>**View report**

You can review a report of mirror activity. The report lists files that were not synced, and includes details on the cause as well as file paths on the host computer and backup drive.

- 1. Open Toolkit.
- 2. On the Main Menu, click on the **Mirror** activity.
- 3. On the Mirror screen, click View report.

# <span id="page-13-2"></span>**Previous Toolkit versions (Windows 7 | 8 | 8.1)**

In legacy versions of Toolkit, Pause/Resume, Edit, Delete, and Report actions are accessed through a menu on the Mirror screen:

- 1. Open Toolkit.
- 2. On the Main Menu, click on the Mirror activity.
- 3. On the Mirror screen, click on the More icon  $($ ...).
- 4. Select an action.

# <span id="page-13-3"></span>**Toolkit Mirror FAQ**

Click [Toolkit](https://www.seagate.com/support/kb/toolkit-mirror-faq/) Mirror FAQ for answers to common questions about creating and using mirror folders.

# <span id="page-14-0"></span>Backup Activity (Windows Only)

The Backup activity lets you create a plan customized for the content, storage device, and schedule of your choosing. Backup is available for the Windows version of Toolkit.

The instructions provided here are intended for users with the most recent version of Toolkit. The user interface for earlier versions of toolkit may differ slightly. See Previous Toolkit versions [\(Windows](#page-18-2) 7 | 8 | 8.1).

### <span id="page-14-1"></span>**File types and procedure**

A

Toolkit backs up your data but excludes program files, application data, temporary files, and other types of system files and folders.

For more details, click on File paths and [extensions](https://www.seagate.com/support/kb/file-paths-and-extensions-excluded-in-toolkit-backup-007818en/) excluded in Toolkit backup.

Toolkit initially saves a full backup of the selected data to your storage device when a Backup plan is created. With successive backups, Seagate only saves the data that has changed since the preceding backup. This helps reduce the time and space required for each scheduled backup.

#### <span id="page-14-2"></span>Locating backed up files

When Toolkit backs up files to your external storage device, it creates the following folder hierarchy on the drive:

**X**:\Toolkit\Backup\**Name**\c\

**X** indicates the drive letter assigned to your external drive by your computer. Your drive drive letter may be different and may change depending on the number of drives connected to your computer. **Name** is the name of your computer.  $\mathbf{p}^{\prime}$ 

Within the \Toolkit\Backup\**Name**\c\ folder, your backed up files are typically in a copy of the source user folder, however, this may vary depending on the settings you chose for the Backup plan.

#### <span id="page-15-0"></span>**Viewing archived files**

When you update files on your computer, your Backup plan will copy the previous version to the following archive folder:

**X**:\Toolkit\Backup\**Name**\C\_Archive\

**X** indicates the drive letter assigned to your external drive by your computer. Your drive drive letter may be different and may change depending on the number of drives connected to your computer. **Name** is the name of your computer. A

## <span id="page-15-1"></span>**Set up a quick backup**

You can quickly back up personal files with just a few clicks. Your personal files include all non-system files on Windows.

- 1. Open Toolkit.
- 2. On the Main Menu, click **Backup.**
- 3. Click Back Up Now.

Back Up Now is not an available option if you've already created a Backup plan.

Toolkit backs up your personal files and creates a new backup plan. The plan is set to continuously back up personal files to the storage device whenever files are added to your computer or changed. You can change details of the auto-generated plan—see Edit a [backup](#page-17-3) plan.

#### <span id="page-15-2"></span>**Create a custom backup plan**

A custom Backup plan lets you choose the content, device, and schedule for your backups.

- 1. Open Toolkit.
- 2. On the Main Menu, click on the **Backup** activity.
- 3. Click Custom.
- 4. Proceed through the steps in Define your [Backup](#page-15-3) plan.

### <span id="page-15-3"></span>**Define your backup plan**

Toolkit guides you through the steps needed to define your Backup plan.

#### <span id="page-16-0"></span>**Step 1: Select content**

There are two ways to select the content to include in your backups: Basic and Advanced.

#### <span id="page-16-1"></span>**Basic**

1. Click the checkboxes to include the following non-system content:

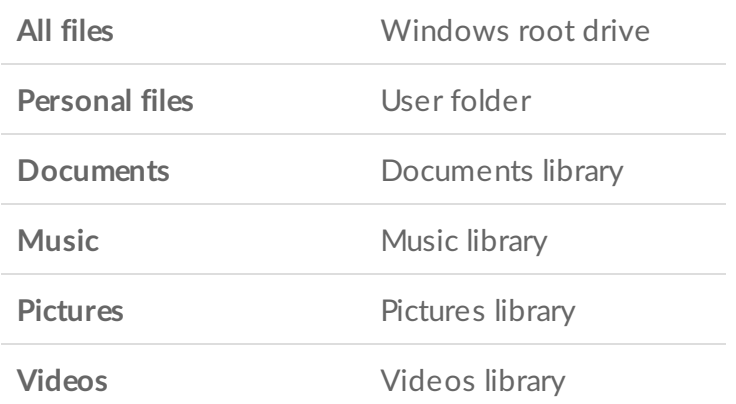

2. When you're finished selecting content, click Next.

#### <span id="page-16-2"></span>**Advanced**

- 1. To select content with greater control, click Advanced.
- 2. Use the sidebar and the content window to manually select folders.

#### **Selecting multiple items**

You can select (highlight) multiple items using the **Shift** or **Ctrl** key on your keyboard.

To select a series of items in a list:

- 1. Click on the first folder.
- 2. Hold down the **Shift** key on your keyboard.
- 3. Click on the last folder.

To select multiple, non-consecutive items anywhere on the computer:

- 1. Click on a folder.
- 2. Hold down the **Ctrl** key on your keyboard.
- 3. Continue to click on folders.

When you're finished selecting content, click Next.

#### <span id="page-17-0"></span>**Step 2: Select the destination drive**

- 1. Click the destination drive for your backup.
- 2. Once you've selected a device, click **Next**.

#### <span id="page-17-1"></span>**Step 3: Schedule backups**

- 1. Click on a time period to select how often you want to back up your content.
- 2. Adjust settings for the selected time period, for example, selecting a specific hour or day.
- 3. Click Start Backup.

Your changes are saved. Toolkit backs up selected folders at the scheduled time when:

- Your PC is on.
- Your storage device is connected to the PC.
- Toolkit is running.

A continuous backup plan saves a file whenever you add or remove content or update a file. While continuous backups provide greater flexibility to restore specific data, it uses more system resources. U

# <span id="page-17-2"></span>**Pause/resume a backup plan**

To pause the backup plan:

- 1. Open Toolkit.
- 2. On the Main Menu, click on the Pause icon on the Backup activity.

Alternatively, you can click on the **Backup** activity to go to the Backup screen, and then click **Pause.** 

To resume the backup plan:

- 1. Open Toolkit.
- 2. On the Main Menu, click on the Play icon on the **Backup** activity.

Alternatively, you can click on the **Backup** activity to go to the Backup screen, and then click Resume.

# <span id="page-17-3"></span>**Edit a backup plan**

You can change the content, destination, and schedule of your Backup plan.

1. Open Toolkit.

- 2. On the Main Menu, click on the **Backup** activity.
- 3. On the Backup screen, click Edit plan.
- 4. Proceed through the steps in Define your [Backup](#page-15-3) plan.

# <span id="page-18-0"></span>**Delete a backup plan**

1. Open Toolkit.

1. Open Toolkit.

- 2. On the Main Menu, click on the **Backup** activity.
- 3. On the Backup screen, click Delete plan.
- 4. (optional) If you want to remove all files that have been backed up to the device, select the checkbox next to Delete all files backed up to the device.
- 5. Click Delete to confirm.

# <span id="page-18-1"></span>**View report**

You can review a report of backup activity. The report lists files that were not backed up or only partially backed up, and includes details on the cause as well as file paths on the host computer and backup drive.

- 1. Open Toolkit.
- 2. On the Main Menu, click on the Backup activity.
- 3. On the Backup screen, click View report.

# <span id="page-18-2"></span>**Previous Toolkit versions (Windows 7 | 8 | 8.1)**

In legacy versions of Toolkit, Pause/Resume, Edit, Delete, and Report actions are accessed through a menu on the Backup screen:

- 1. Open Toolkit.
- 2. On the Main Menu, click on the Backup activity.
- 3. On the Backup screen, click on the More icon  $( \cdot \cdot \cdot ).$
- 4. Select an action.

# <span id="page-18-3"></span>**Toolkit Backup FAQ**

Click Toolkit [Backup](https://www.seagate.com/support/kb/toolkit-backup-for-windows-faq/) FAQ for answers to common questions about creating and using Backup plans.

# <span id="page-19-0"></span>Restore Activity (Windows Only)

You can retrieve files that you have backed up to your external drive through the Toolkit Backup plan.

- 1. Open Toolkit.
- 2. On the Main Menu, click Restore.
- 3. Select the Backup plan you want to restore.
- 4. On the Restore screen, select the version you want to restore. Click Next.
- 5. By default, Toolkit will restore files to their original locations. (If you want to restore files to a different location, use the sidebar and the content window to select a folder. You can always click Restore to Original Location to reset to the default location.)
- 6. Click Restore.

Toolkit will restore the files from the version you selected. It will not restore files from other versions that may have been backed up to your external drive.

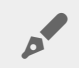

#### **Restoring files to other folders or computers**

When restoring files to a different folder or computer, the file structure in the destination location may not match the file structure in the source location. Toolkit will recreate the source folder structure in the new location if file paths don't match. Depending on how your folders are organized, you may need to manually move restored files to their appropriate destinations.

# <span id="page-20-0"></span>Sync Plus Activity

The Sync Plus activity provides a continual sync of data between your computer and your drive, ensuring your files are available in both places.

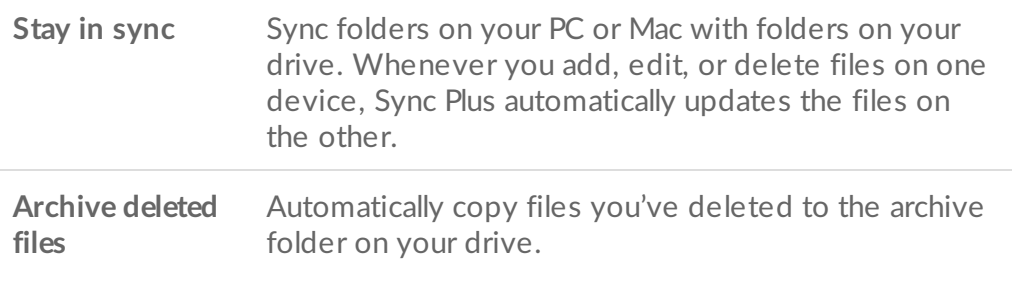

Toolkit will not sync some types of data. See Files and folders [excluded](#page-23-2) from syncing.

Sync Plus is available for the following premium products:

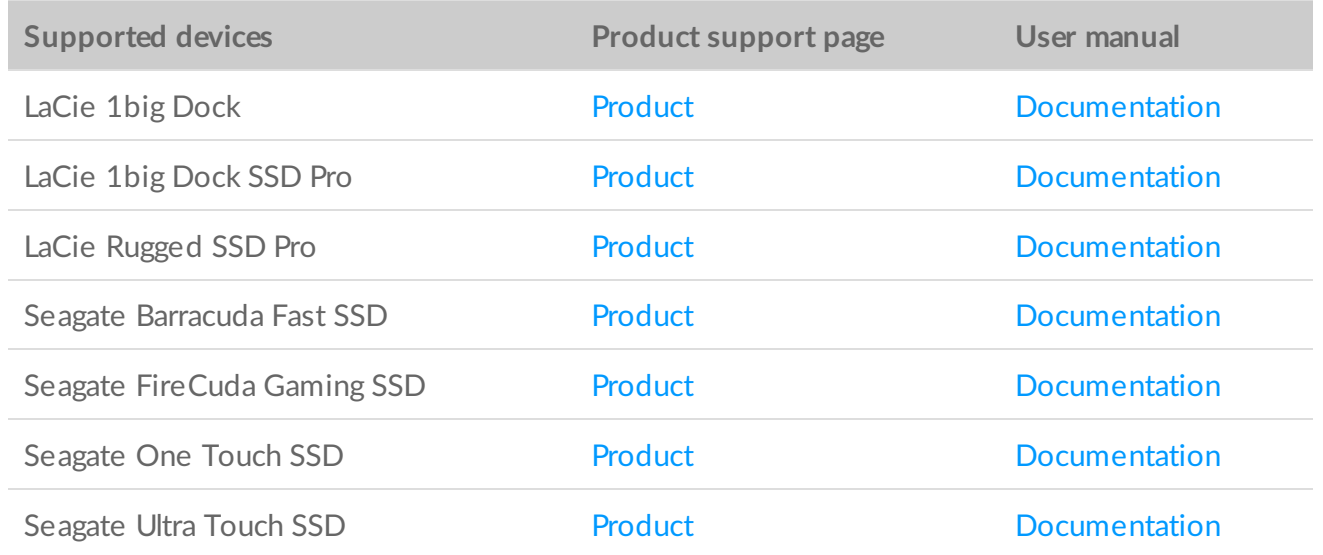

The instructions provided here are intended for users with the most recent version of Toolkit. The user interface for earlier versions of toolkit may differ slightly. See Previous Toolkit versions [\(Windows](#page-23-3) 7 | 8 | 8.1).  $\mathcal{L}$ 

### <span id="page-20-1"></span>**Set up a quick sync**

You can quickly create a plan to sync your PC or Mac's user folder. Toolkit performs the following actions in a quick sync:

- Creates a default plan syncing your PC or Mac's user folder with your drive.
- Files and folders you delete are automatically copied to the archive folder on the drive.

To create a quick sync:

- 1. Open Toolkit.
- 2. On the Main Menu, click on the Sync Plus activity.
- 3. Click Sync.
- 4. Review settings and click Got It.

### <span id="page-21-0"></span>**Create a custom Sync Plus plan**

A custom Sync Plus plan lets you:

- Choose folders to sync with your drive.
- Customize your sync and archive settings.

To set up your custom Sync Plus plan:

- 1. Open Toolkit.
- 2. On the Main Menu, click the **Sync Plus** activity.
- 3. On the Sync Plus screen, click Create a new Sync Plus plan.
- 4. Click Next.
- 5. Select the computer folders you want to sync. Click Next.
- 6. Select the destination on your drive for the synced folder(s). Click Next.
- 7. Click on the toggle switches to change the following settings:

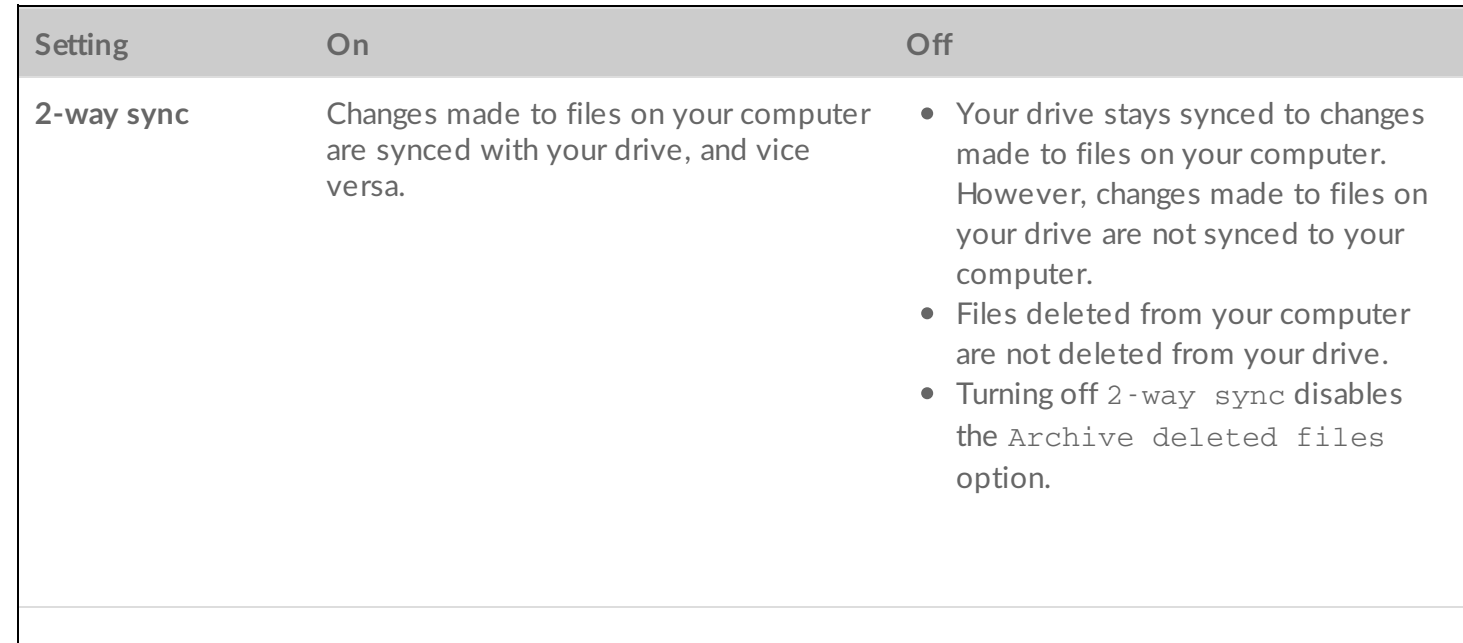

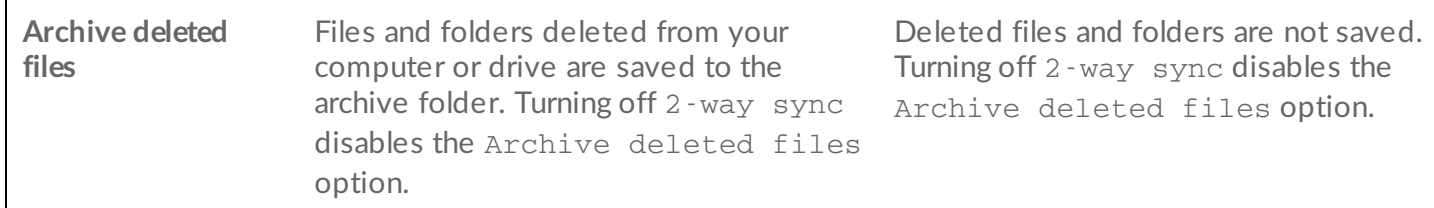

- 8. Click Create.
- 9. Review settings and click Got It.

### <span id="page-22-0"></span>**Pause/resume a Sync Plus plan**

To pause a Sync Plus plan:

- 1. Open Toolkit.
- 2. On the Main Menu, click on the Pause icon on the **Sync Plus** activity.

Alternatively, you can click on the Sync Plus activity to go to the Sync Plus screen, and then click Pause.

To resume the Sync Plus plan:

- 1. Open Toolkit.
- 2. On the Main Menu, click on the Play icon on the **Sync Plus** activity.

Alternatively, you can click on the Sync Plus activity to go to the Sync Plus screen, and then click Resume.

#### <span id="page-22-1"></span>**View synced folders and archive**

You can view synced folders and archives on your computer:

- 1. Open Toolkit.
- 2. On the Main Menu, click on the Sync Plus activity.
- 3. On the Sync Plus screen, click View computer folder.

Toolkit opens a file browser window where you can view the folders and their contents.

### <span id="page-22-2"></span>**Edit a Sync Plus plan**

To edit a Sync Plus plan:

- 1. Open Toolkit.
- 2. On the Main Menu, click the Sync Plus activity.
- 3. On the Sync Plus screen, click Edit plan.

4. Select source and destination folders, and change sync and archive settings as needed.

### <span id="page-23-0"></span>**Restore files**

To restore files from the archive:

- 1. Open Toolkit.
- 2. On the Main Menu, click on the **Sync Plus** activity.
- 3. On the Sync Plus screen, click Restore files.
- 4. Toolkit opens a file browsing window so you can copy data from the archive folder to another location.

# <span id="page-23-1"></span>**Delete a Sync Plus plan**

To delete a Sync Plus plan:

- 1. Open Toolkit.
- 2. On the Main Menu, click on the Sync Plus activity.
- 3. On the Sync Plus screen, click Delete plan.
- 4. Click Agree to confirm.

# <span id="page-23-2"></span>**Files and folders excluded from syncing**

Toolkit will not sync program files, application data, temporary files, and other types of system files and folders. A full listing of items excluded from syncing can be found in this [knowledge](http://www.seagate.com/support/kb/items-excluded-from-sync-plus/) base article.

# <span id="page-23-3"></span>**Previous Toolkit versions (Windows 7 | 8 | 8.1)**

In legacy versions of Toolkit, Pause/Resume, Edit, Restore, and Delete actions are accessed through a menu on the Sync Plus screen:

- 1. Open Toolkit.
- 2. On the Main Menu, click on the **Sync Plus** activity.
- 3. On the Sync Plus screen, click on the More icon  $( \cdot \cdot \cdot ).$
- 4. Select an action.

<span id="page-24-0"></span>The Seagate Secure activity lets you manage security for Seagate and LaCie self-encrypting drives. Use Toolkit to enable security, create a password, and rest easy knowing your data is protected with AES 256-bit encryption technology.

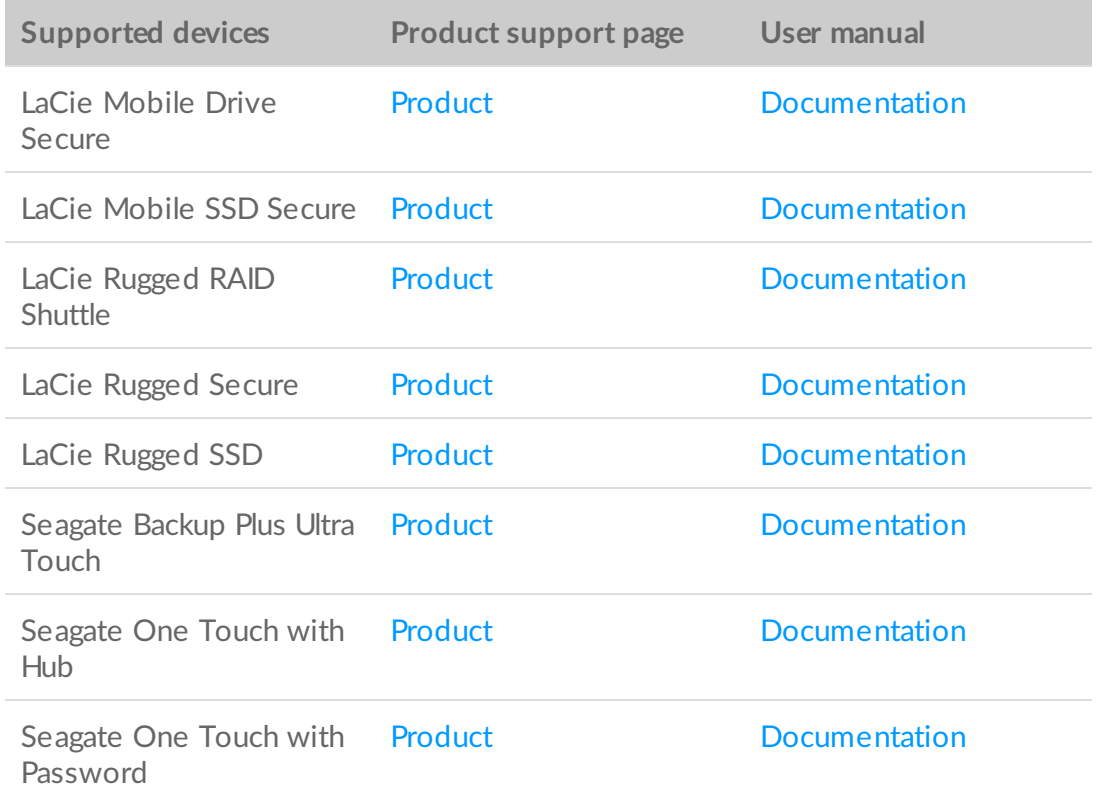

The instructions provided here are intended for users with the most recent version of Toolkit. The user interface for earlier versions of toolkit may differ slightly. See Previous Toolkit versions [\(Windows](#page-36-0) 7 | 8 | 8.1).

### <span id="page-24-1"></span>**Enable security with Toolkit**

Toolkit is required to enable security for self-encrypting drives.

- 1. Connect the device to your computer.
- 2. Open Toolkit.

A

- 3. On the Main Menu, click on the Seagate Secure activity.
- 4. Click Enable.

#### **macOS 10.13 or later**

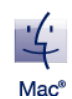

A driver needs to be installed. At the prompt, use the Finder to eject the drive, and then disconnect the cable from the computer. Toolkit will prompt you to enable a system extension. Click Next to navigate to your Security & Privacy System Preferences and enable the system extension signed by "Seagate Technologies LLC".

#### **Apple Silicon Mac users**

You must lower security before you can enable the system extension in Security & Privacy. For more details, see How to change startup disk [security](https://www.seagate.com/support/toolkit/silicon-startup) settings on an Apple silicon Mac.

- 5. A notice appears informing you that you will create a password that you must remember or keep safe, as it can't be recovered. Click the checkbox to acknowledge the notification, and then click Next.
- 6. Enter the 8-character secure code (SID) listed on the insert that was included in your device packaging. Note that the secure code is case-sensitive, meaning that it distinguishes between upper-case and lower-case letters. Click Next.

If you no longer have the insert, you can find the secure code (SID) on a sticker on the drive enclosure. **Note for LaCie Rugged Secure and Rugged RAID Shuttle drives**—the sticker is located under the protective bumper.  $\mathbf{a}^{\prime}$ 

#### 7. Click Next.

Incorrect code error? If you receive an Incorrect code error and can no longer enter the secure code (SID), safely eject the hard drive and then disconnect it from the computer. Locate the correct SID, reconnect the drive, and try again. This error could also occur if you enabled security for the device at some point in the past and the password you created is still active. Try entering the last password you created for the drive.  $\sigma$ 

8. Create a password that you will use to unlock the drive on any computer. In the upper field, enter a password that's easy to remember but difficult to guess. Note that the password you create is casesensitive, meaning that it distinguishes between upper-case and lower-case letters. Enter the same password in the lower field to confirm, and click Next.

 $\blacksquare$  Keep your password in a safe place. Similar to mobile phones, your password cannot be recovered, not even by Seagate or LaCie.

9. (optional) Create a password hint. In the event you forget your password, you can view your hint to help you remember it. Enter your password hint and click Next.

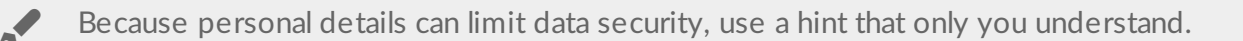

#### <span id="page-26-0"></span>**Optional password reset key setup**

You can set up a key that lets you reset your password if you forget your current password, while preserving the data on your drive.

At the prompt, enter your Seagate/LaCie account information and click Sign In. If you don't have a Seagate/LaCie account, click Create Account to open a web page where you can create one. You'll need to validate and activate your new account.

After the password reset key has been created, make certain to note your Seagate/LaCie account [information](#page-28-1) in case you need it to reset the password at a future date. See Set up a password reset key and Use a [password](#page-30-0) reset key for more details.

10. Click Done.

#### <span id="page-26-1"></span>**Unlock the drive**

To access data on the drive, you must enter the password you created with the Toolkit app. You can enter your password using Toolkit. If Toolkit is not installed on the computer, you can run the appropriate Unlock Drive app for your operating system located on the drive.

#### <span id="page-26-2"></span>**Entering your password with Toolkit**

Each time you connect your drive to a computer with Toolkit installed, you'll be prompted to enter your password.

1. In the dialog, enter the password you created when you enabled security.

Remember, the password you created is case-sensitive, meaning that it distinguishes between upper-case and lower-case letters.

#### 2. Click Unlock.

If the prompt doesn't appear automatically when you connect the drive:

- 1. Open Toolkit.
- 2. On the Main Menu, click on the Seagate Secure activity.
- 3. On the Seagate Secure screen, click Unlock.
- 4. At the prompt, enter your password and click Unlock.

#### <span id="page-27-0"></span>**Entering your password with the Unlock Drive app**

If you connect the device to a computer that does not have Toolkit installed, you can enter your password using the Unlock Drive app located on the drive.

- 1. Using a file manager such as File Explorer or Finder, open the DriveLocked volume.
- 2. Click on Unlock Drive for Windows or Unlock Drive for Mac.

#### **macOS 10.13 or later**

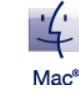

A driver needs to be installed. At the prompt, use the Finder to eject the drive, and then disconnect the cable from the computer. Toolkit will prompt you to enable a system extension. Click Next to navigate to your Security & Privacy System Preferences and enable the system extension signed by "Seagate Technologies LLC".

**Apple Silicon Mac users** You must lower security before you can enable the system extension in Security & Privacy. For more details, see How to change startup disk [security](https://www.seagate.com/support/toolkit/silicon-startup) settings on an Apple silicon Mac.

3. Enter the password you created for the drive.

Remember, the password you created is case-sensitive, meaning that it distinguishes between upper-case and lower-case letters.

4. Click OK.

The Unlocker app is not available for high-capacity (12TB and higher) versions of Seagate One Touch with Hub. The Toolkit app must be used to unlock the drive.

#### <span id="page-27-1"></span>**Exceeding the maximum number of failed password attempts**

If you reach the maximum number of consecutive failed password attempts, your drive will be temporarily disabled. Disconnect and reconnect your drive, and then retry with the correct password.

#### <span id="page-27-2"></span>**Lock the drive**

The drive is locked automatically whenever it is ejected or disconnected from your computer. You must enter your password again when you reconnect the drive.

You can also manually lock the drive while it's connected to a computer.

- 1. Open Toolkit.
- 2. On the Main Menu, click on the Seagate Secure activity.
- 3. On the Seagate Secure screen, click Lock.
- 4. In the dialog, enter your password and click Lock.

Remember, the password you created is case-sensitive, meaning that it distinguishes between upper-case and lower-case letters.

#### <span id="page-28-0"></span>**Change your password**

Use Toolkit to change your password.

- 1. Open Toolkit.
- 2. On the Main Menu, click on the Seagate Secure activity.
- 3. On the Seagate Secure screen, click Change Password.
- 4. A notice appears informing you that you will create a password that cannot be recovered. Click Next.
- 5. In the upper field, enter your current password.
- 6. Enter your new password in the middle field, and then enter the same new password in the lower field to confirm.
- 7. (Optional) You can create a password hint, which you can view later in the event you've forgotten your password. Enter the password hint in the field.

Because personal details can limit data security, use <sup>a</sup> hint that only you understand.

- 8. Click Next.
- 9. You've now secured the drive with a new password. Click Done.

#### <span id="page-28-1"></span>**Set up a password reset key**

You can set up a key that lets you reset your password if you forget your current password, while preserving the data on your drive.

#### <span id="page-28-2"></span>**Requirements**

• Set up the password reset key before you forget your current password.

- A [Seagate/LaCie](https://www.seagate.com/consumer-login/) [account](https://myportal.seagate.com/consumer-identity/reg/) is required to set up a password reset key. Create a new account, or sign in with an existing account. An internet connection is required. New users will need to validate and activate their new account.
- Multi-user drives—Only an admin can set up and use a password reset key.
- The password key feature is available in Seagate Secure version 3.0 or higher. To view your Toolkit version:
	- 1. From the Home screen, click on the More menu and select Settings.
	- 2. Click About.

A

**Important note**—Like a good insurance policy, a password reset key is only useful if you set it up before you need it. If you forget your password but did not previously set up a password reset key, your only recourse is to reset the drive to factory [settings](#page-35-1). A factory reset erases all data from the drive.

#### <span id="page-29-0"></span>**Password reset key setup after security is enabled**

You're prompted to set up a password reset key when [enabling](#page-24-1) security for your drive. However, if security has already been enabled, you can set up a password reset key on the Seagate Secure screen:

- 1. Open Toolkit.
- 2. On the Main Menu, click on the Seagate Secure activity.
- 3. On the Seagate Secure screen, click Reset Key.
- 4. Click Set Up.
- 5. Enter your current Seagate Secure admin password. Click Continue.
- 6. You're prompted to enter your PSID. This is the 32-character reset code listed on the insert that was included in your device packaging. Enter the 32-character PSID. (Toolkit will automatically change lowercase letters to upper-case.)

#### **No longer have the insert with the PSID?**

You can also find the PSID on a sticker on the hard drive. **Note for LaCie Rugged Secure and Rugged RAID Shuttle drives**—the sticker is located under the protective bumper.

7. At the prompt, enter your Seagate/LaCie account information and click Sign In. An internet connection is required.

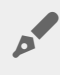

If you don't have a Seagate/LaCie account, click Create Account to open a web page where you can create an account. You'll need to validate and activate your new account.

After the password reset key has been created, make certain to note your Seagate/LaCie account information in case you need it to reset the password at a future date.

### <span id="page-30-0"></span>**Use a password reset key**

If you previously set up a password key, you can use it to reset the drive's password.

- 1. At the password prompt, click Forgot password?.
- 2. You're prompted to enter your PSID. This is the 32-character reset code listed on the insert that was included in your device packaging. Enter the 32-character PSID. (Toolkit will automatically change lowercase letters to upper-case.)

#### **No longer have the insert with the PSID?**

You can also find the PSID on a sticker on the hard drive. **Note for LaCie Rugged Secure and Rugged RAID Shuttle drives**—the sticker is located under the protective bumper.

- 3. At the prompt, enter your Seagate/LaCie account information and click Sign In. An internet connection is required.
- 4. On the Password Reset screen, enter your new password, and then enter the same new password in the field below it to confirm.
- 5. (optional) You can create a password hint, which you can view later in the event you forget your password again. Enter the password hint in the field.
- 6. (optional) Click the Trusted computer checkbox configure Toolkit to [automatically](#page-30-1) unlock a drive when it's connected to a trusted computer.
- 7. Click Next.
- 8. Click Done.

#### <span id="page-30-1"></span>**Trusted computers**

You can configure Toolkit to automatically unlock a drive when it's connected to a computer that you've designated as "trusted". Use this setting only on a computer that no one else uses. You'll still need a password to unlock the drive when connected to other computers.

- 1. Connect your drive to a computer installed with Toolkit.
- 2. At the prompt, enter the password you created when you enabled security.

Remember, the password you created is case-sensitive, meaning that it distinguishes between upper-case and lower-case letters.

- 3. Check the Trust this computer checkbox.
- 4. Click Continue.

If the prompt doesn't appear automatically when you connect the drive:

1. Open Toolkit.

- 2. On the Main Menu, click on the Seagate Secure activity.
- 3. On the Seagate Secure screen, click Unlock.
- 4. At the prompt, enter your password.
- 5. Check the Trust this computer checkbox.
- 6. Click Continue.

1. Open Toolkit.

If your connected drive is already unlocked, do the following:

- 1. Open Toolkit.
- 2. On the Main Menu, click on the Seagate Secure activity.
- 3. On the Seagate Secure screen, click Trusted Computer.
- 4. Click the Trust this computer toggle to enable the setting.
- 5. At the prompt, enter your password and click Continue.
- 6. Click Done.

#### <span id="page-31-0"></span>**Removing trusted computer status**

To remove trusted computer status from a computer:

- 1. Connect your drive to the trusted computer.
- 2. Open Toolkit.
- 3. On the Main Menu, click on the Seagate Secure activity.
- 4. On the Seagate Secure screen, click Trusted Computer.
- 5. Click the Trust this computer toggle to disable the setting.
- 6. Click Done.

# <span id="page-31-1"></span>**Mul;-user access**

You can provide a second user with secure access to your storage device.

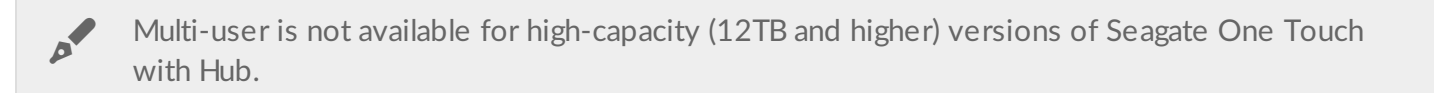

Adding another user changes the unlock prompt when connecting the secure drive to a computer. When only a single user is enabled, the secure drive requires a single password for the owner or 'admin' of the drive:

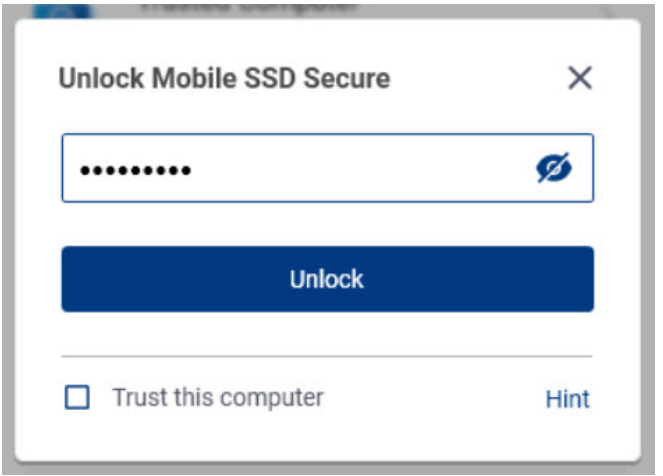

With multi-user enabled, the user unlocking the drive must enter both their username and password.

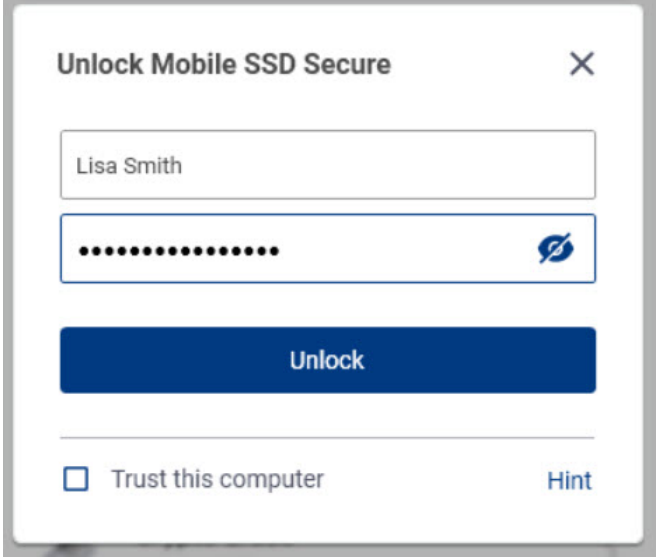

As the owner of the secure drive, your username is "Admin" and you continue to enter the same password. You'll provide the second user with a username and an initial password. The second user can access content on the drive but cannot perform all security actions:

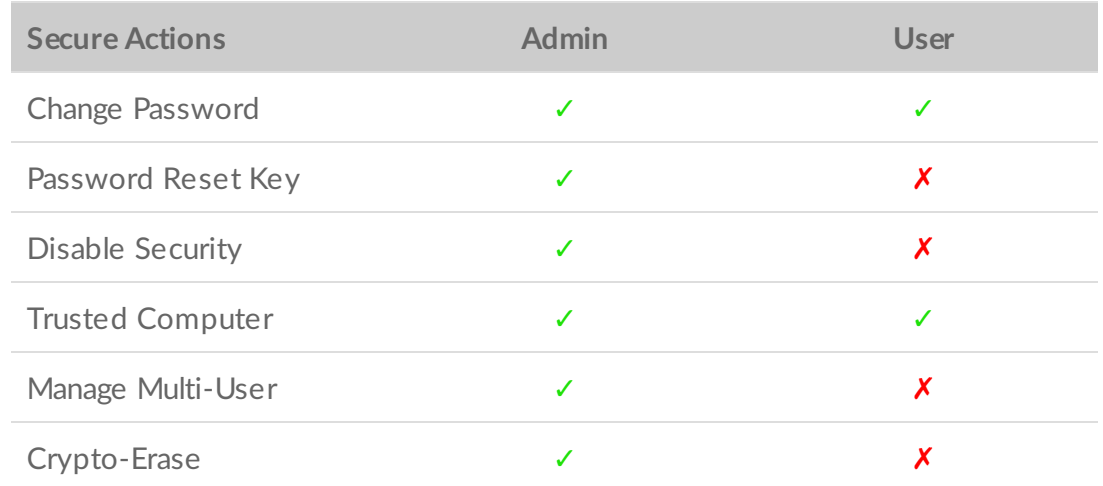

Reset **Anyone with the PSID can reset the drive** 

- 
- 1. Open Toolkit.
- 2. On the Main Menu, click on the Seagate Secure activity.
- 3. On the Seagate Secure screen, click Manage Multi-User.
- 4. Click the Multi-user radio button, and then click Next.
- 5. You're prompted to confirm your administrator password. Enter your password and click Next.
- 6. Click Add User. A dialog box appears.
- 7. Enter a username for the second user. This is the username the second user will enter when unlocking the drive.
- 8. Enter a password for the second user. This is the password the second user will enter when unlocking the drive. Choose a password that's easy to remember but difficult to guess. Note that the password you create is case-sensitive, meaning that it distinguishes between upper-case and lower-case letters.
- 9. Enter the same password in the lower field to confirm.
- 10. (optional) Create a password hint. You can create a hint to help you remember the password you created for the second user.

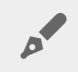

Because personal details can limit data security, use <sup>a</sup> hint that only you understand.

11. Click Save.

#### <span id="page-33-0"></span>**Editing the second user**

The administrator can edit the second user's username and password.

- 1. Open Toolkit.
- 2. On the Main Menu, click on the Seagate Secure activity.
- 3. On the Seagate Secure screen, click Manage Multi-User.
- 4. At the prompt, enter your admin password and click Continue.
- 5. In the user listing, click on the More icon  $($ ...) and select Edit.
- 6. Edit the user's details and click Save.
- 7. Click Done.

#### <span id="page-33-1"></span>**Disabling the second user**

The administrator can disable the second user but maintain their details so they can be re-enabled later.

- 1. Open Toolkit.
- 2. On the Main Menu, click on the **Seagate Secure** activity.
- 3. On the Seagate Secure screen, click Manage Multi-User.
- 4. At the prompt, enter your admin password and click **Continue.**
- 5. In the user listing, click on the More icon  $(\cdots)$  and select **Disable.**
- 6. At the prompt, click **Disable** to confirm.
- 7. Click Done.

#### <span id="page-34-0"></span>**Deleting the second user**

The administrator can delete the second user.

- 1. Open Toolkit.
- 2. On the Main Menu, click on the Seagate Secure activity.
- 3. On the Seagate Secure screen, click Manage Multi-User.
- 4. In the user listing, click on the More icon  $( \cdot \cdot \cdot )$  and select Delete.
- 5. At the prompt, click **Delete** to confirm.
- 6. Click Done.

## <span id="page-34-1"></span>**Disable security**

If you disabled security at some point, you can re-enable it using the password you created.

- 1. Open Toolkit.
- 2. On the Main Menu, click the **Seagate Secure** activity.
- 3. On the Seagate Secure screen, click Enable Security.
- 4. Enter the password you created when you first enabled security.

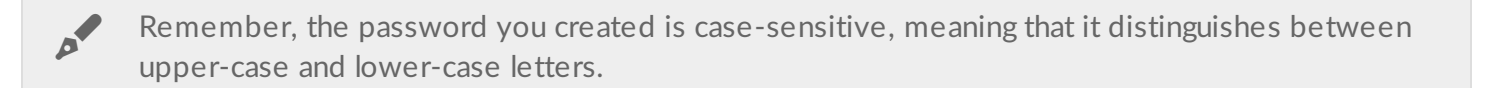

5. Click Continue.

# <span id="page-34-2"></span>**Re-enable security**

If you disabled security at some point, you can re-enable it using the password you created.

- 1. Open Toolkit.
- 2. On the Main Menu, click the Seagate Secure activity.
- 3. On the Seagate Secure screen, click Enable Security.
- 4. Enter the password you created when you first enabled security.

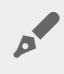

Remember, the password you created is case-sensitive, meaning that it distinguishes between upper-case and lower-case letters.

# <span id="page-35-0"></span>**Crypto-erase the drive**

A crypto-erase securely deletes all data on the drive—it can never be recovered—while keeping your security settings in place. Your password remains the same.

- 1. Open Toolkit.
- 2. On the Main Menu, click on the Seagate Secure activity.
- 3. Click the Seagate Secure screen, click Crypto Erase.
- 4. A notification appears informing you that you will erase all the data on the drive but maintain your security settings. Click Erase.
- 5. A dialog box appears. Enter your password to confirm, and then click Continue.

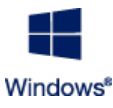

If you are logged in to your computer as an admin user, confirm that you want to allow Toolkit to make this change. If you are logged in as a standard user, enter the system password for your computer to confirm the crypto-erase.

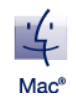

Your system prompts you to allow Toolkit to make this change. Enter the system password for your computer to confirm the crypto-erase.

### <span id="page-35-1"></span>**Reset the drive to factory settings**

A factory reset deletes all data on the drive and removes all security settings, including your password. The drive reverts to its original factory settings.

- 1. Open Toolkit.
- 2. On the Main Menu, click on the Seagate Secure activity.
- 3. On the Seagate Secure screen, click Factory Reset.
- 4. A notification appears informing you that you will erase all the data on the drive and remove your security settings. Click Reset.
- 5. You're prompted to enter your PSID. This is the 32-character reset code listed on the insert that was included in your device packaging. Enter the 32-character PSID. (Toolkit will automatically change lowercase letters to upper-case.)

**No longer have the insert with the PSID?**

You can also find the PSID on a sticker on the hard drive. **Note for LaCie Rugged Secure and Rugged RAID Shuttle drives**—the sticker is located under the protective bumper.

6. Click Continue.

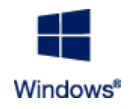

If you are logged in to your computer as an admin user, confirm that you want to allow Toolkit to make this change. If you are logged in as a standard user, enter the system password for your computer to confirm the factory reset.

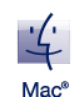

Your system prompts you to allow Toolkit to make this change. Enter the system password for your computer to confirm the factory reset.

# <span id="page-36-0"></span>**Previous Toolkit versions (Windows 7 | 8 | 8.1)**

In legacy versions of Toolkit, all security-related actions are accessed through a menu on the Seagate Secure screen:

- 1. Open Toolkit.
- 2. On the Main Menu, click on the Seagate Secure activity.
- 3. On the Seagate Secure screen, click on the More icon  $( \cdot \cdot \cdot ).$
- 4. Select an action.

# <span id="page-37-0"></span>RAID Setup

Toolkit helps you easily configure the RAID level and formatting for compatible drives.

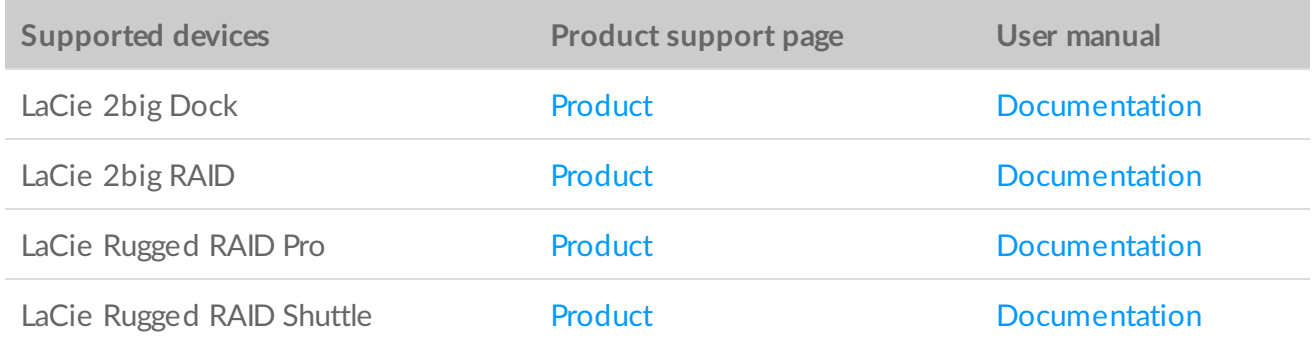

### <span id="page-37-1"></span>**RAID explained**

RAID stands for **redundant array of independent disks**. RAID contains the word **array**, and the two terms are often used interchangably. An array is a combination of two or more physical disks that are presented to the operating system as a single volume.

Disks are combined into different RAID configurations known as **RAID levels**. The RAID level you choose depends on which storage attributes are most important to you:

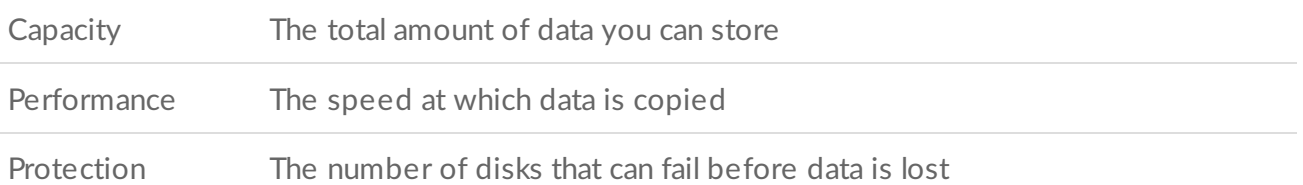

Toolkit RAID helps you configure compatible LaCie and Seagate RAID storage devices with two drives. Available levels are RAID 0 and RAID 1:

**RAID 0**—Data is not duplicated on both drives. This results in faster transfers and more storage, since the full capacity of both drives can be used to store unique data. However, RAID 0 lacks data protection. If a single drive fails, all data in the array is lost.

**RAID 1**—Data is duplicated on each disk in the array. If a drive fails, the data remains available on the other drive. However, this comes at a cost—since the same data is written to each drive, copying data takes longer and overall storage capacity is reduced by 50%. RAID 1 is a good choice when protecting your data is more important than performance or overall storage space.

To summarize, each RAID level has its own advantages:

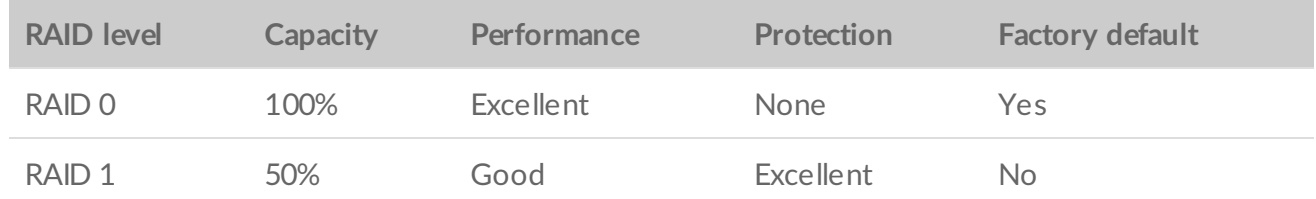

#### <span id="page-38-0"></span>**RAID and data security**

While RAID 1 can protect data in case of a single drive failure, it cannot guarantee complete data protection for all cases of hardware failure or data corruption. To help prevent data loss due to any extreme event, it's recommended that you maintain copies of your files on more than one device—for example, keep one copy on your RAID device and another copy on one of the following:

- Another direct-attached storage (DAS) device
- A network attached storage (NAS) device
- Some form of removable or archival storage

Any loss, corruption or destruction of data while using a Seagate or LaCie hard drive or hard drive system is the sole responsibility of the user. Under no circumstances will Seagate or LaCie be held liable for the recovery or restoration of data.

#### <span id="page-38-1"></span>**Setting RAID level and formatting with Toolkit**

Formatting erases everything on the storage device. It's highly recommended that you **back up all data** on your storage device before performing the steps below. Seagate and LaCie are not responsible for any data lost due to formatting, partitioning, or using a storage device. ļ

- 1. Follow the instructions in your product user manual for setting up your device and installing Toolkit.
- 2. On the Toolkit home screen, click on the **RAID** activity.
- 3. Click **Set Up**.
- 4. Select a RAID level:

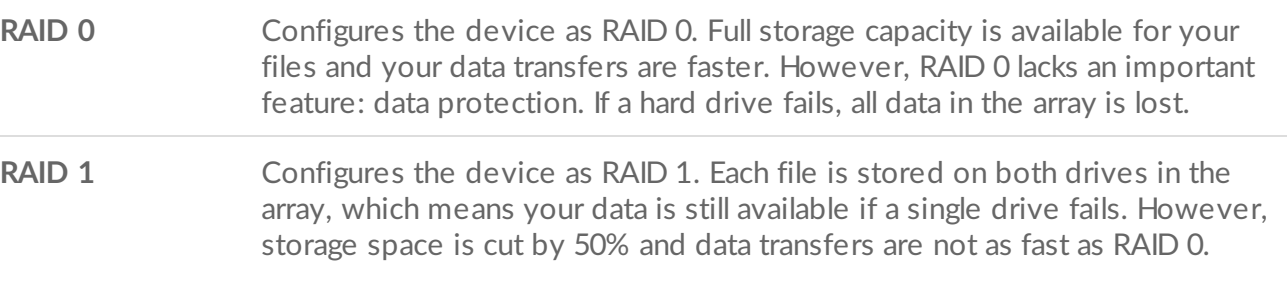

5. Click **Continue**.

6. Select one of the following formats for the drive:

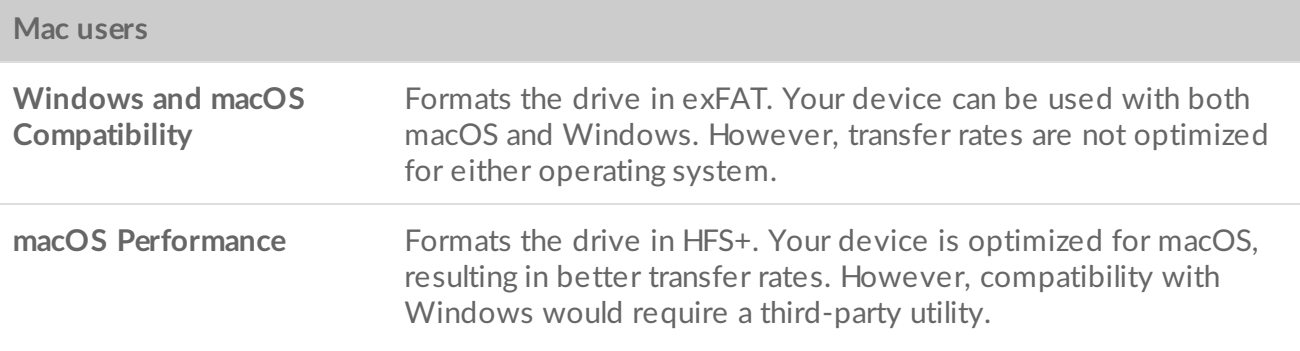

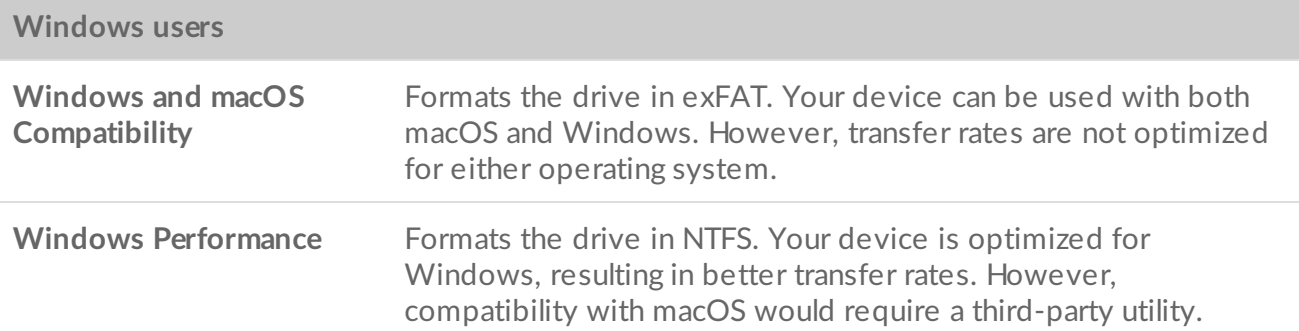

7. Follow the onscreen prompts to complete the process.

# <span id="page-40-2"></span><span id="page-40-0"></span>RGB and Status LED Management

Toolkit has options for managing the RGB and Status LED illumination on applicable storage devices.

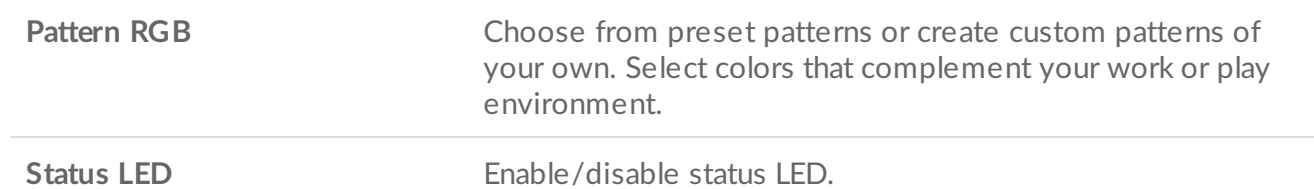

Storage device RGB and LED options:

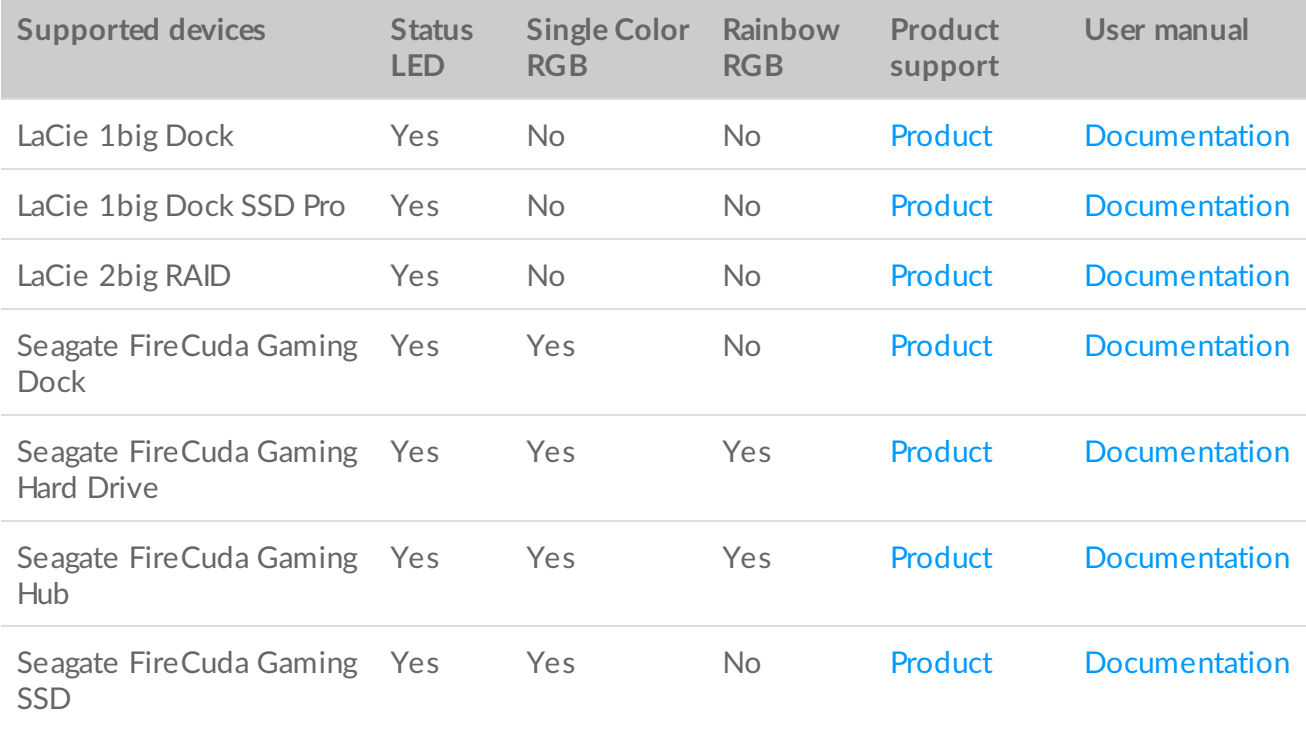

**Game Drive for Xbox**—Toolkit RGB control can be used to set color patterns and animations for select products. See the Game Drive for Xbox [Special](https://www.seagate.com/manuals/game-drive/rgb-led-management/) Edition user manual for instructions specific to your product. i

# <span id="page-40-1"></span>**Disable/enable the status LED**

The status LED is enabled by default. To disable or enable the status LED for your storage device:

1 Onen Toolkit

- 1. Open Toolkit.
- 2. On the Main Menu, click the RGB or LED activity.
- 3. On the RGB Settings or LED Settings screen, click the Status LED toggle switch.

### <span id="page-41-0"></span>**Edit RGB illumination patterns**

The Toolkit RGB activity supports the following RGB pattern controls:

- Razer Chroma
- FireCuda RGB (default)

A single device can use only one color management option.

#### <span id="page-41-1"></span>**Access RGB activity**

To access the RGB activity:

- 1. Open Toolkit.
- 2. On the Main Menu, click on the RGB activity.
- 3. The RGB Settings screen appears.

#### <span id="page-41-2"></span>**RGB illumination** settings

The following settings at the top of the RGB activity screen apply to all RGB pattern controls

- **Intensity**—Move the slider to the right to add more brightness to the RGB and to the left to decrease brightness.
- **On**—Click the switch to turn the RGB off/on.
- **Sync Seagate compatible devices**—This option is only available for Seagate FireCuda Gaming Dock and Seagate FireCuda Gaming SSD. If you have two or more compatible devices connected to your PC, you can click the switch to sync the RGB patterns for all devices. Once enabled on any of the connected RGB storage devices, all RGBs act in unison with changes to the patterns. (There is no primary or secondary device. The most recently edited setting defines the pattern for all of the synced devices.) Disabling this option reverts all devices to their default color.

#### <span id="page-41-3"></span>**Razer Chroma via Razer Synapse 3 app (Windows only)**

Razer Chroma is a popular RGB video game software management protocol with a rich set of pattern and ingame options. All management is performed in the Razer Synapse application. You can use Razer Synapse for preconfigured RGB patterns or create new ones. Razer Synapse also supports a growing number video games for RGB illumination that activates with colors matching in-game play. For further information about supported patterns and games as well as how to download the Razer Synapse [application,](https://www.razer.com/synapse-3) go to the Razer Synapse website.

#### <span id="page-42-0"></span>**Requirements for Razer Chroma**

- The latest version of Toolkit.
- Razer Synapse 3 software must be installed and running.
- Chroma Connect must be enabled in Razer Synapse 3.

**Important**—Toolkit RGB control is compatible with Razer Synapse 3 or higher. Razer Synapse 2 cannot control Seagate RGB storage device LEDs.

#### <span id="page-42-1"></span>**Use Razer Chroma**

To use Razer Chroma as the RGB controller, click **Enable** on the Razer Chroma activity card.

#### <span id="page-42-2"></span>**FireCuda RGB app**

FireCuda RGB is the native Toolkit RGB management protocol. It is enabled by default.

#### <span id="page-42-3"></span>**Edit LED** settings

The LED settings let you:

- Choose between single color and rainbow patterns.
- Select preset and custom animations.
- Change color and animation settings.
- Change global settings.

To edit LED settings, click on the Edit icon ( $\blacktriangleright$ ) on the FireCuda RGB activity. The LED Settings screen appears:

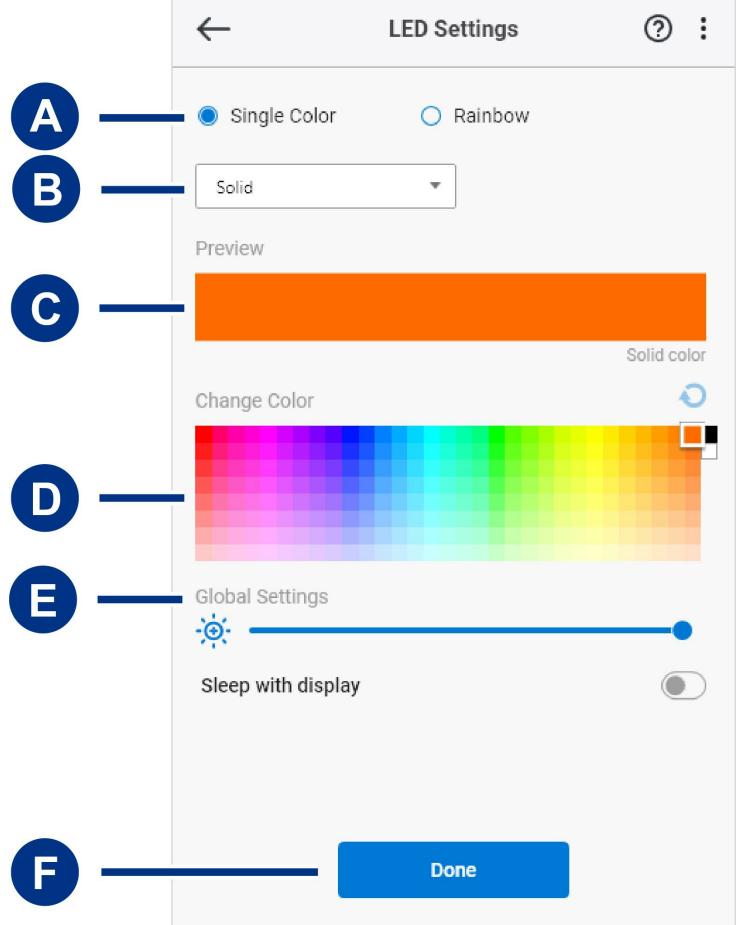

- A. Select [Pattern](#page-40-2) Choose whether to create a single color or rainbow pattern. Single color uses the entirety of the LEDs to display one color at a time as the pattern animates. Rainbow includes up to six colors on the LEDs at a time as the pattern animates. Rainbow is not available for all drives (see the [product](#page-40-2) listing above).
- B. Select [Animation](#page-40-2) Choose animation types for the selected pattern.
- C. [Preview](#page-40-2)—Preview the current pattern/animation. Specify animation times.
- D. [Change](#page-40-2) Color—Add/remove colors for applicable animation.
- E. Global [Settings](#page-40-2)—Change global settings.
- F. **Done**—Confirm changes to pattern/animation settings.

#### <span id="page-43-0"></span>**Select** a pattern

Choose a single color or rainbow pattern. See the table below for the color and timing controls available for each animation.

#### <span id="page-43-1"></span>**Select an animation**

Select from the following animation types:

**Pattern Animation Description Total animation time User selections**

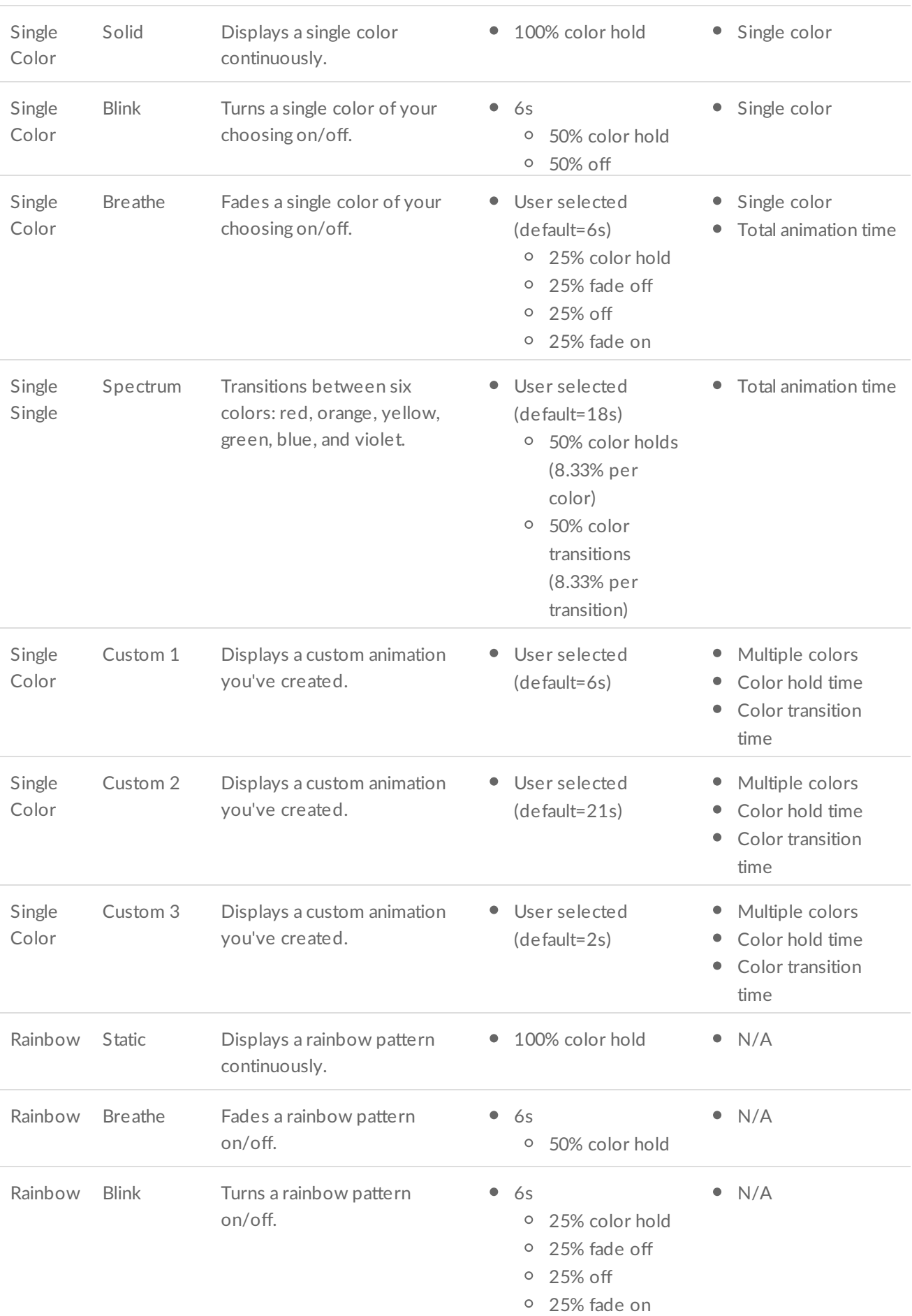

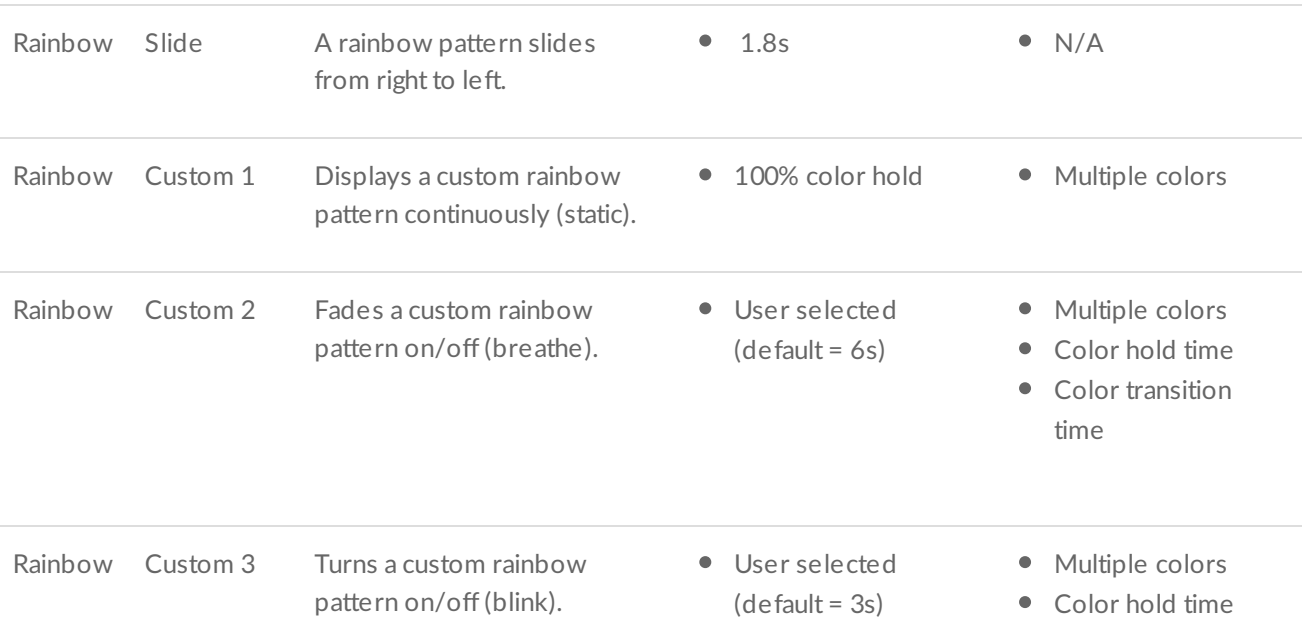

#### <span id="page-45-0"></span>**Preview selected pattern/animation**

The Preview window lets you view the colors, transitions, and timing of the selected pattern/animation.

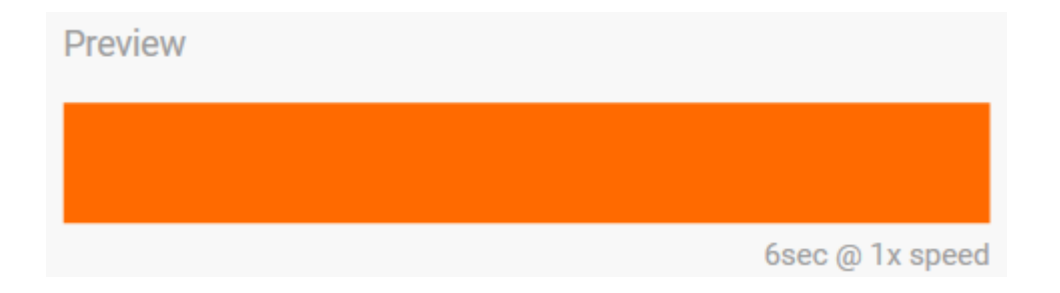

The device LEDs mimic the preview while you're editing.

The total animation time (the time it takes for one cycle of the pattern to be completed) appears below the Preview window:

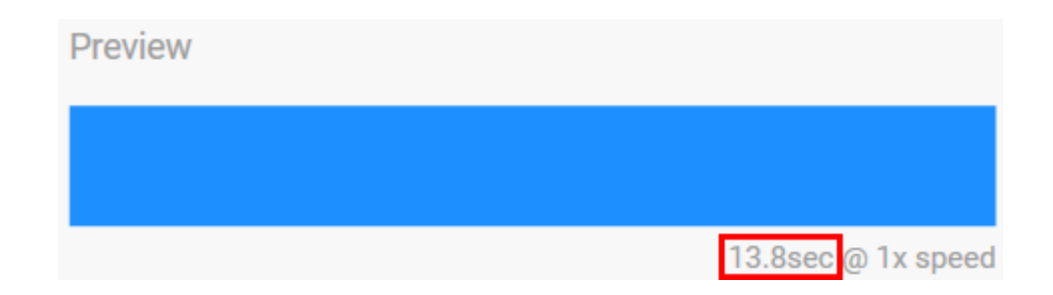

For longer total animation times (starting at 15 seconds), the Preview window will automatically speed up the playback animation so that you can see your changes faster. The current playback speed is displayed next to the total animation time.

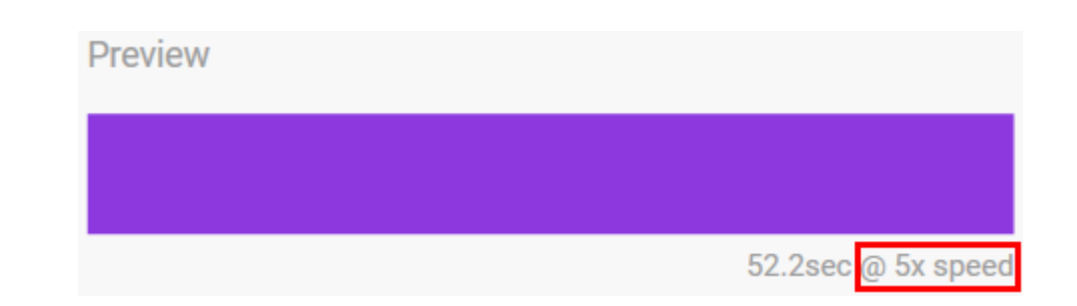

#### <span id="page-46-0"></span>**Timing controls**

Some patterns/animations allow you to control the total time over which an animation is played. Use the slider to set the total animation time:

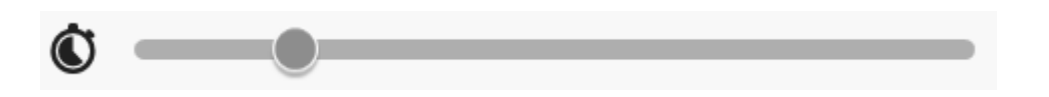

The total animation time is broken down evenly between color holds and transitions.

Certain custom pattern/animations provide control over color hold and/or transition settings:

- A. **Color hold setting**—Represents the total time spent spent holding on colors. The total time is divided by the number of colors in the animation.
- B. **Color transition setting**—Represents the total time spent transitioning from one color to the next color. The total time is divided by the number of transitions in the animation.

Use the sliders to control color hold and transition times:

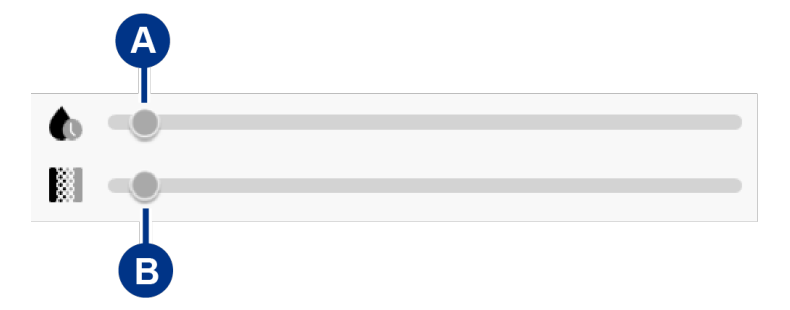

Note that the color hold setting and color transition setting together determine the total animation time.

#### <span id="page-46-1"></span>**Change colors**

#### <span id="page-46-2"></span>**Single color preset animations**

Solid, Blink, and Breathe animations allow you to specify only one color:

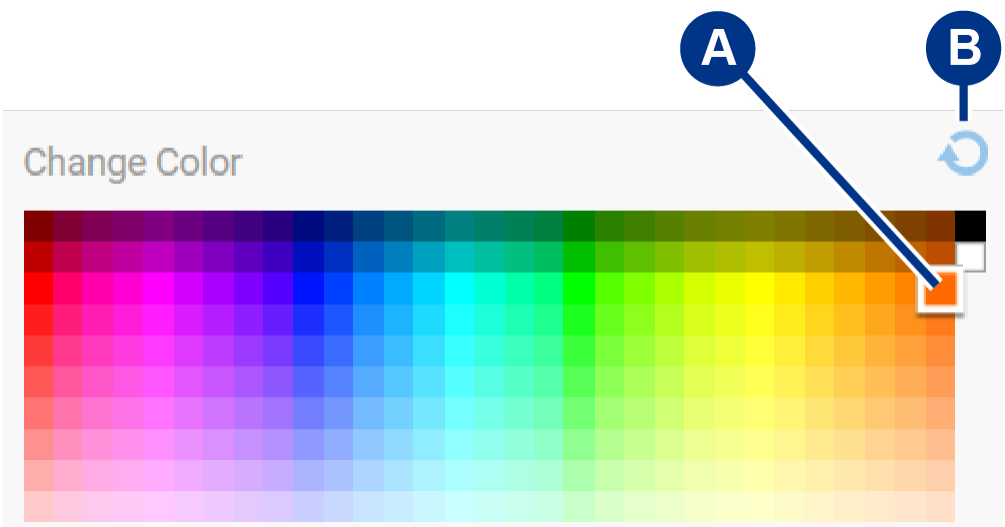

- A. Click on a color to select it.
- B. Click on the Reset icon to select the default orange color.

#### <span id="page-47-0"></span>**Single color and rainbow custom animations**

Both single color and rainbow custom animations allow you to specify multiple colors:

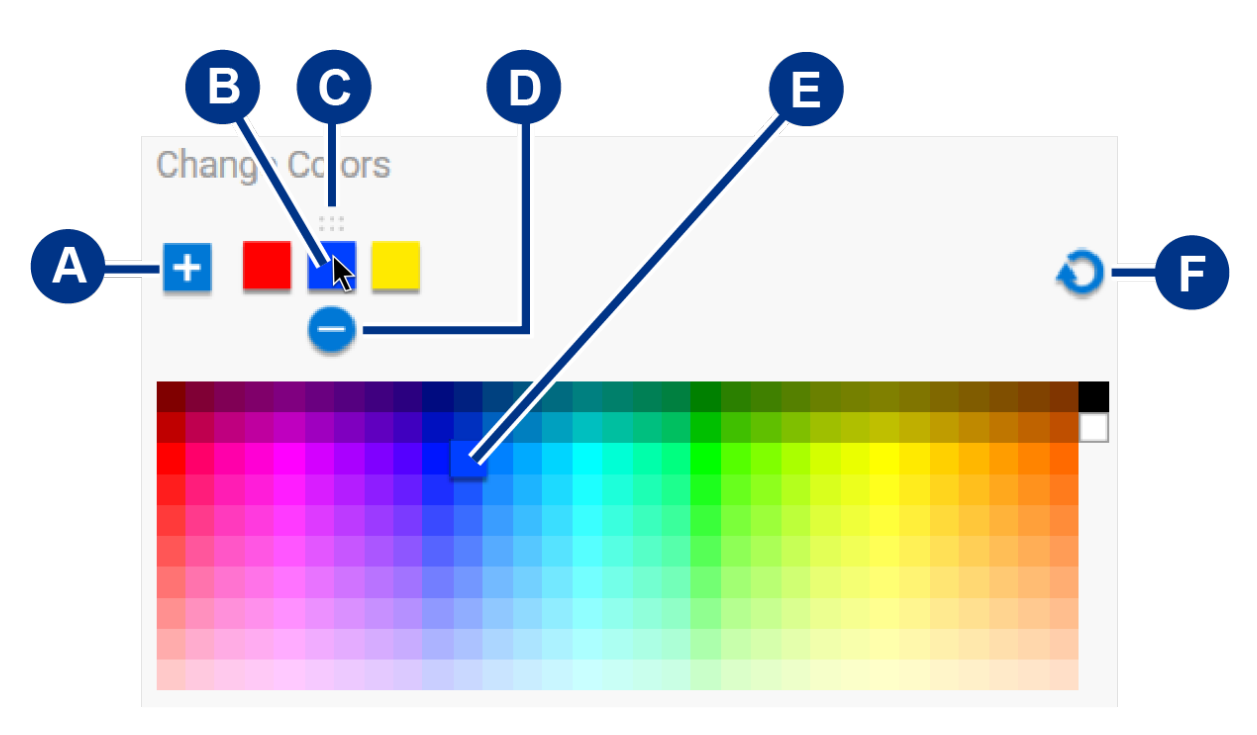

- A. Click on the Add icon to add a color to the sequence. You can add up to six colors. (Only available for single color custom animations. Rainbow custom animations always require six colors.)
- B. Click to select a color in the sequence.
- C. Click on the Grid icon to drag the selected color to a different position in the sequence.
- D. Click on the Remove icon to remove the selected color from the sequence. (Only available for single color custom animations. Rainbow custom animations always require six colors.)
- E. Click to change the selected color.
- F. Click on the Reset icon to select the default colors and settings for the custom animation.

#### <span id="page-48-0"></span>**Change** global settings

Use the following settings to control your storage device's pattern LED:

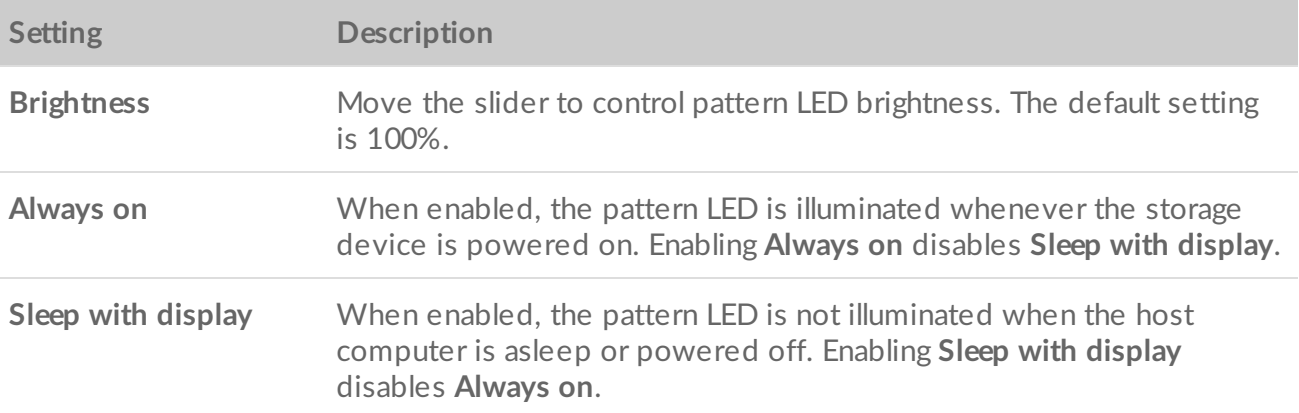

# <span id="page-49-0"></span>Drive Status

When the drive is in a normal healthy state, Toolkit displays the remaining capacity above the capacity bar on the Home screen.

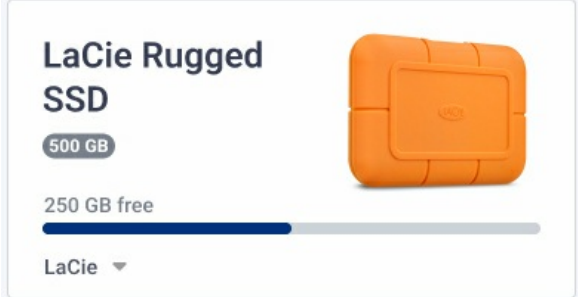

# <span id="page-49-1"></span>**Drive failed**

A **Drive failed** status indicates at least one readable/writeable volume has less than 100 MB of free space, or has been marked as full due to a failed write.

# <span id="page-49-2"></span>**Drive full**

A **Drive full** status is displayed when there is not enough available storage capacity to complete a Backup, Mirror, Sync Plus, or Import activity.

# <span id="page-49-3"></span>**Drive locked**

If Seagate Secure has been enabled for a drive and the drive is currently locked, a **Drive locked** status is displayed above the capacity bar. Unlock the drive in order to access the drive.

In rare situations, the drive may be locked but Toolkit needs to update Seagate Secure before it can unlock the drive.

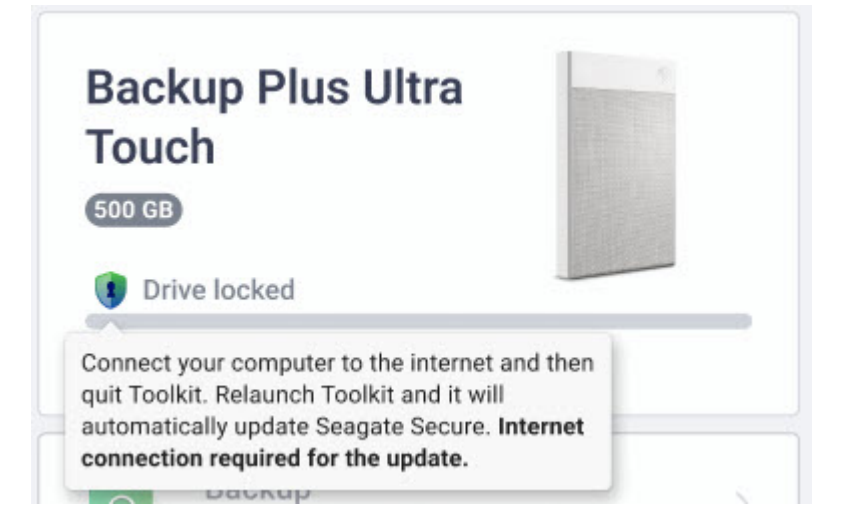

In this situation, quit Toolkit and make sure your computer has access to the internet. Relaunch Toolkit and it will automatically update Seagate Secure.

# <span id="page-50-0"></span>**Drive unlocked**

If Seagate Secure has been enabled for a drive and the drive is currently unlocked, a shield icon is displayed next to the available capacity.

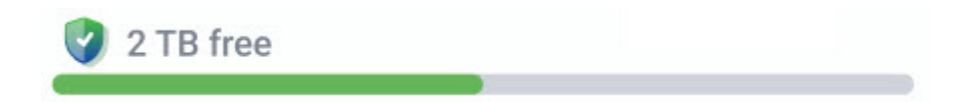

### <span id="page-50-1"></span>**No readable volumes**

The operating system can't read the drive's format or lacks permissions to read the drive. Common reasons for a **No readable volumes** status include:

- **Windows computer and drive formatted for Mac**—You have a Windows computer but the drive is formatted for Mac (HFS+ or APFS). Windows cannot natively read or write to drives formatted HFS+ or APFS.
- **Mac computer and drive lacks permissions**—The drive's Sharing and Permissions settings are preventing Toolkit from reading the drive.
- **Windows or Mac computer and drive is BitLocker-encrypted**—Data on the drive is protected with BitLocker encryption.

For details on troubleshooting, see the Toolkit reports No [Readable](https://www.lacie.com/support/toolkit/no-readable-volume) Volumes knowledge base article.

### <span id="page-50-2"></span>**Read only**

Toolkit can read the drive but can't write to it, preventing activities such as Backup, Mirror, or Sync Plus.

Common reasons for a **Read only** status include:

- **Mac computer and drive formatted for Windows**—You have a Mac computer but the drive is formatted for Windows (NTFS). Macs can natively read drives formatted for NTFS, but can't write to them.
- **Mac computer's security settings**—Your Mac's Security and Privacy settings are preventing Toolkit from writing to the drive.

# <span id="page-51-0"></span>**Security lockout**

If Seagate Secure is enabled and a user enters the wrong password too many times, the drive will be temporarily disabled and a **Security lockout** status is displayed. Disconnect and then reconnect the drive to enter passwords again.

# <span id="page-51-1"></span>**Storage pool device**

A **Storage pool device** status indicates the drive volume is part of a Windows Storage Space pool, preventing Tookit activities such as Backup, Mirror, or Sync Plus. Removing the drive from the Storage Space pool will provide Toolkit with the access needed to perform activities. See Storage Spaces in [Windows](https://support.microsoft.com/en-us/windows/storage-spaces-in-windows-b6c8b540-b8d8-fb8a-e7ab-4a75ba11f9f2) for more details.

## <span id="page-51-2"></span>**Time Machine**

A **Time Machine** status is displayed if the drive has been configured as a Time Machine backup disk. Toolkit can't perform activities on drives configured for Time Machine.

# <span id="page-52-0"></span>Settings

To view app settings as well as support, documentation, and software information, click the More icon  $( \cdot \cdot \cdot )$ on the Main Menu and select Settings.

### <span id="page-52-1"></span>**Toolkit app settings**

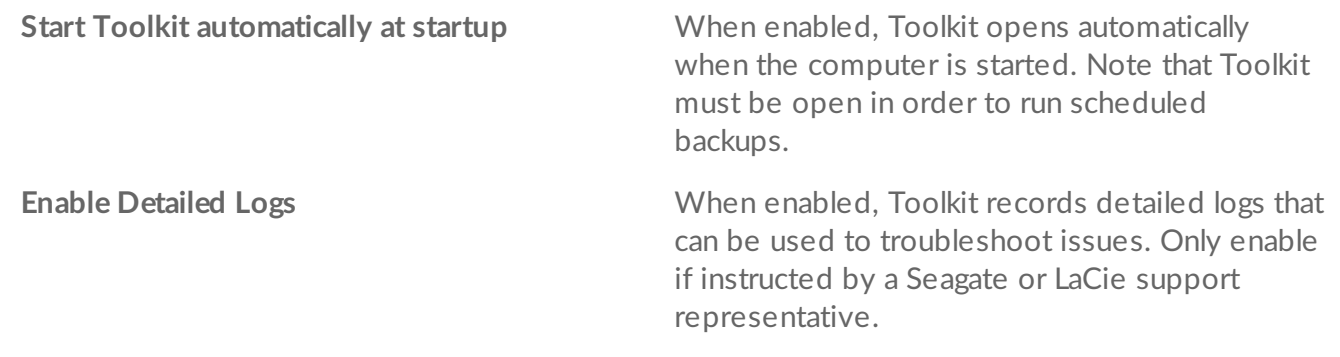

#### <span id="page-52-2"></span>**Import settings**

Import settings are only available for compatible Seagate and LaCie drives with integrated card readers or hub ports. Click on the link for a list of [supported](/sites/v/index.jsp?vgnextoid=fdb03f1a20952610VgnVCM100000ef41090aRCRD&vgnextfmt=default&vgnextlocale=en_US) devices.

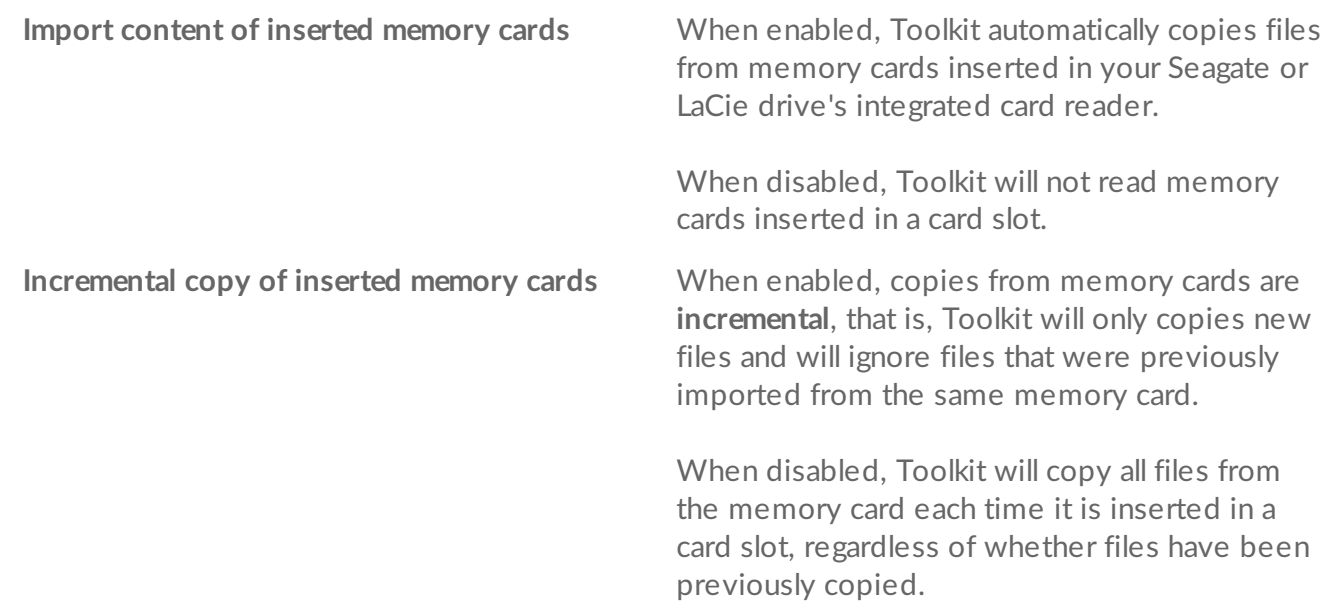

**Import contents of drives connected to hub ports**

When enabled, Toolkit will prompt you to copy files from USB storage devices connected to a hub port on the external drive.

When disabled, Toolkit will not prompt you to copy files from USB storage devices.

### <span id="page-53-0"></span>**Toolkit updates**

Toolkit checks for updates provided the app is open and the computer is connected to the internet. Toolkit will automatically check for updates in the following events:

- The computer restarts and Toolkit is relaunched.
- You quit Toolkit and relaunch Toolkit.
- 24-hours have elapsed since the last check.

### <span id="page-53-1"></span>**About**

Click About to view the following:

- **Toolkit app and activity versions.** When troubleshooting issues, a customer support representative may ask you for version numbers related to the Toolkit app and features.
- **Seagate and LaCie page links.**
	- Terms and Conditions
	- Privacy Statement
	- Software Legal Notices
	- End User License Agreement